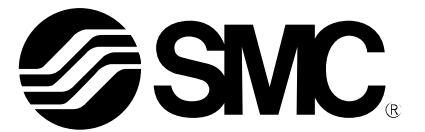

# **Operation Manual** (**Simplified edition**)

# PRODUCT NAME

# *AC Servo Motor Driver (MECHATROLINK-II type)*

MODEL / Series / Product Number

# **LECYM Series**

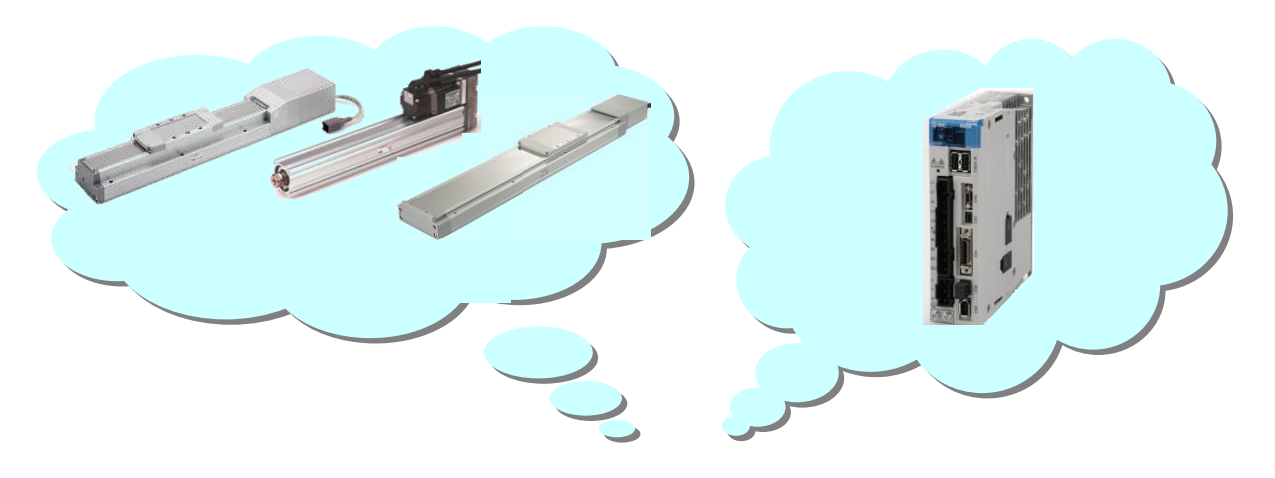

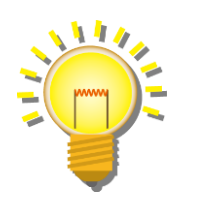

# **SMC Corporation**

**SSMC** 

# **Contents**

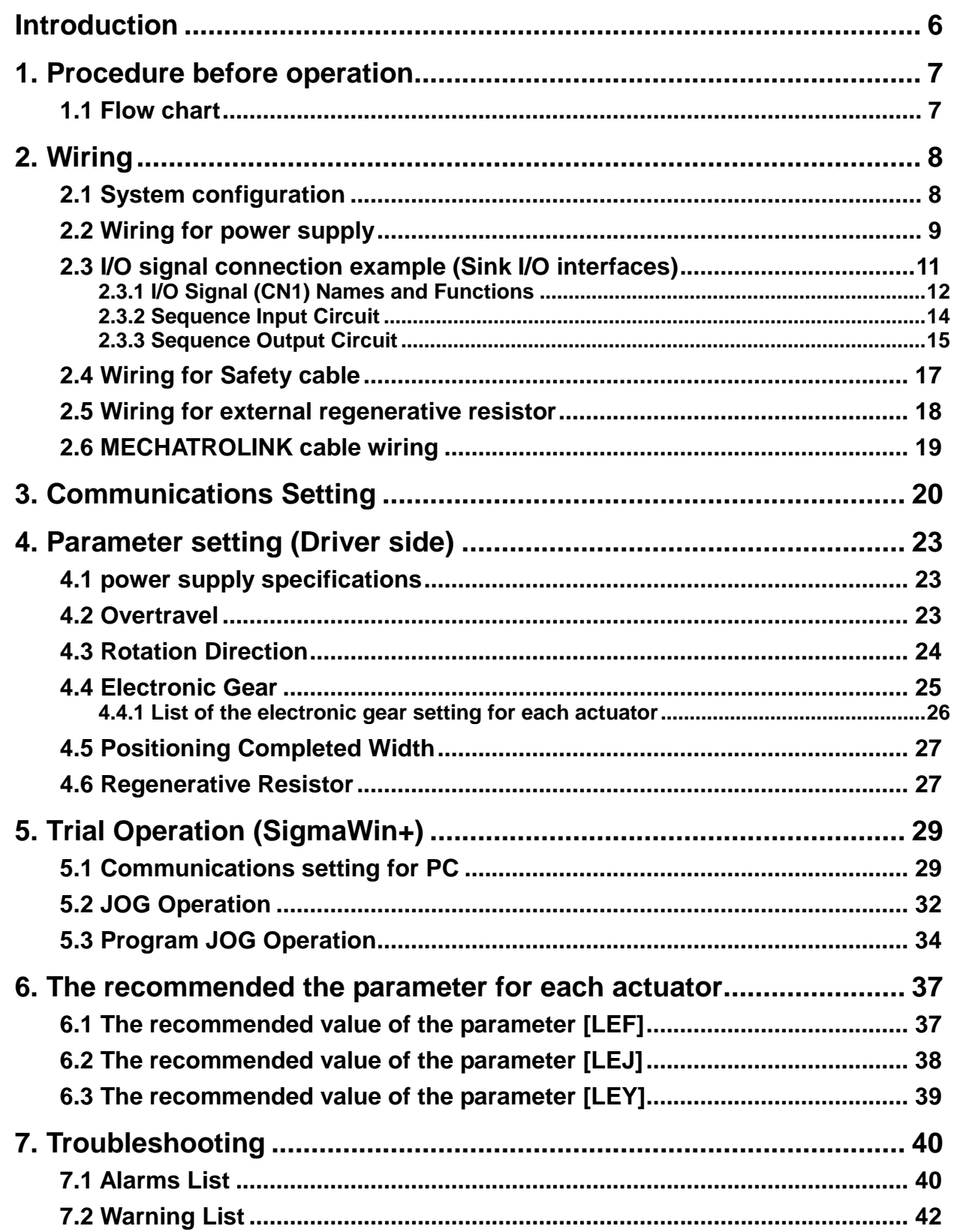

# **LECYM Series / Driver Safety Instructions**

These safety instructions are intended to prevent hazardous situations and/or equipment damage. These instructions indicate the level of potential hazard with the labels of "Caution," "Warning" or "Danger."

They are all important notes for safety and must be followed in addition to International Standards (ISO/IEC), and other safety regulations.

- \*1) ISO 4414: Pneumatic fluid power -- General rules relating to systems
	- ISO 4413: Hydraulic fluid power -- General rules relating to systems
	- IEC 60204-1: Safety of machinery -- Electrical equipment of machines (Part 1: General requirements)
	- ISO 10218: Manipulating industrial robots -- Safety

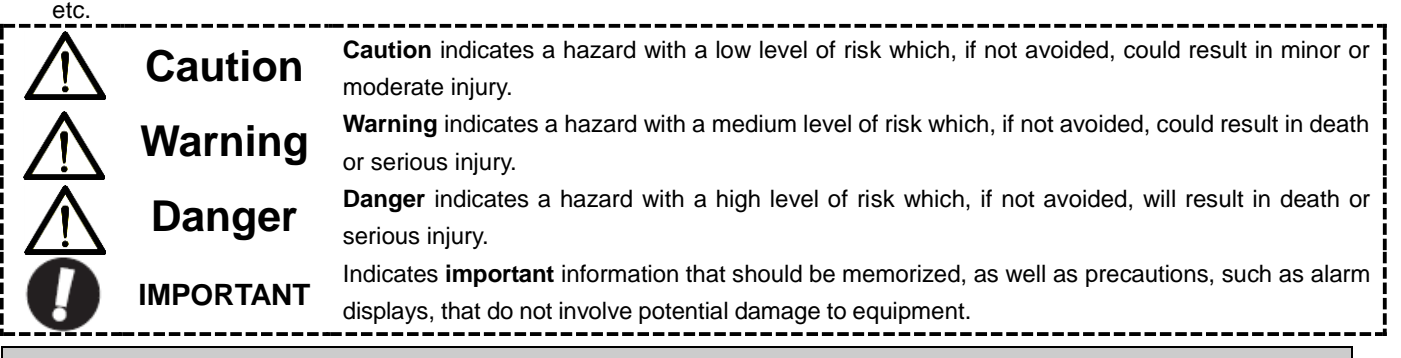

# **Warning**

**1. The compatibility of the product is the responsibility of the person who designs the equipment or decides its specifications.**

Since the product specified here is used under various operating conditions, its compatibility with specific equipment must be decided by the person who designs the equipment or decides its specifications based on necessary analysis and test results.

The expected performance and safety assurance of the equipment will be the responsibility of the person who has determined its compatibility with the product.

This person should also continuously review all specifications of the product referring to its latest catalog information, with a view to giving due consideration to any possibility of equipment failure when configuring the equipment.

# **2. Only personnel with appropriate training should operate machinery and equipment.**

The product specified here may become unsafe if handled incorrectly. The assembly, operation and maintenance of machines or equipment including our products must be

performed by an operator who is appropriately trained and experienced.

**3. Do not service or attempt to remove product and machinery/equipment until safety is confirmed.** The inspection and maintenance of machinery/equipment should only be performed after measures to prevent falling or runaway of the driven objects have been confirmed.

When the product is to be removed, confirm that the safety measures as mentioned above are implemented and the power from any appropriate source is cut, and read and understand the specific product precautions of all relevant products carefully.

Before machinery/equipment is restarted, take measures to prevent unexpected operation and malfunction.

**4. Contact SMC beforehand and take special consideration of safety measures if the product is to be used in any of the following conditions.**

1) Conditions and environments outside of the given specifications, or use outdoors or in a place exposed to direct sunlight.

2) Installation on equipment in conjunction with atomic energy, railways, air navigation, space, shipping, vehicles, military, medical treatment, combustion and recreation, or equipment in contact with food and beverages, emergency stop circuits, clutch and brake circuits in press applications, safety equipment or other applications unsuitable for the standard specifications described in the product catalog.

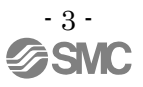

3) An application which could have negative effects on people, property, or animals requiring special safety analysis.

4) Use in an interlock circuit, which requires the provision of double interlock for possible failure by using a mechanical protective function, and periodical checks to confirm proper operation.

Note that the  $\bigwedge C$ AUTION level may lead to a serious consequence according to conditions. Please follow the instructions of both levels because they are important to personnel safety.

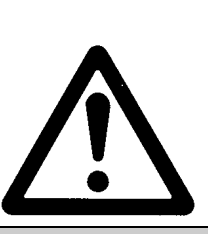

# **LECYM Series / Driver Safety Instructions**

# **Caution**

### **The product is provided for use in manufacturing industries.**

The product herein described is basically provided for peaceful use in manufacturing industries. If considering using the product in other industries, consult SMC beforehand and exchange specifications or a contract if necessary.

If anything is unclear, contact your nearest sales branch.

# **Limited warranty and Disclaimer/Compliance Requirements**

The product used is subject to the following "Limited warranty and Disclaimer" and "Compliance Requirements".

Read and accept them before using the product.

# Limited warranty and Disclaimer

**The warranty period of the product is 1 year in service or 1.5 years after the product is delivered, whichever is first.\*3)**

**Also, the product may have specified durability, running distance or replacement parts. Please consult your nearest sales branch.**

**For any failure or damage reported within the warranty period which is clearly our responsibility, a replacement product or necessary parts will be provided.**

**This limited warranty applies only to our product independently, and not to any other damage incurred due to the failure of the product.**

**Prior to using SMC products, please read and understand the warranty terms and disclaimers noted in the specified catalog for the particular products.**

**\*3) Vacuum pads are excluded from this 1 year warranty.**

**A vacuum pad is a consumable part, so it is warranted for a year after it is delivered.**

 **Also, even within the warranty period, the wear of a product due to the use of the vacuum pad or failure due to the deterioration of rubber material are not covered by the limited warranty.**

# **Compliance Requirements**

When the product is exported, strictly follow the laws required by the Ministry of Economy, Trade and Industry (Foreign Exchange and Foreign Trade Control Law).

# <span id="page-5-0"></span>**Introduction**

It is recommended that the operator read the operation manual for LECYM prior to use. For the handling and details of other equipment, please refer to the operation manual for used equipment.

Select ΣV as an object series when you use SigmaWin+.

Refer to the table for the following type when you select the model (parameter edit at offline etc.).

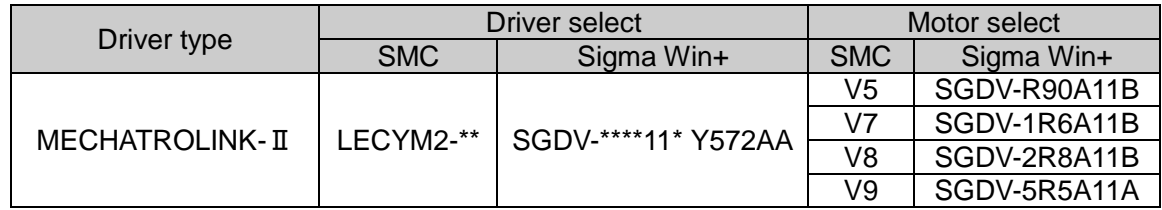

Please download setup software (SigmaWin+) via our website.

Refer to "LECYM Operation Manual",section 2.2 for method of installing setup software (SigmaWin+).

# <span id="page-6-1"></span><span id="page-6-0"></span>**1. Procedure before operation 1.1 Flow chart**

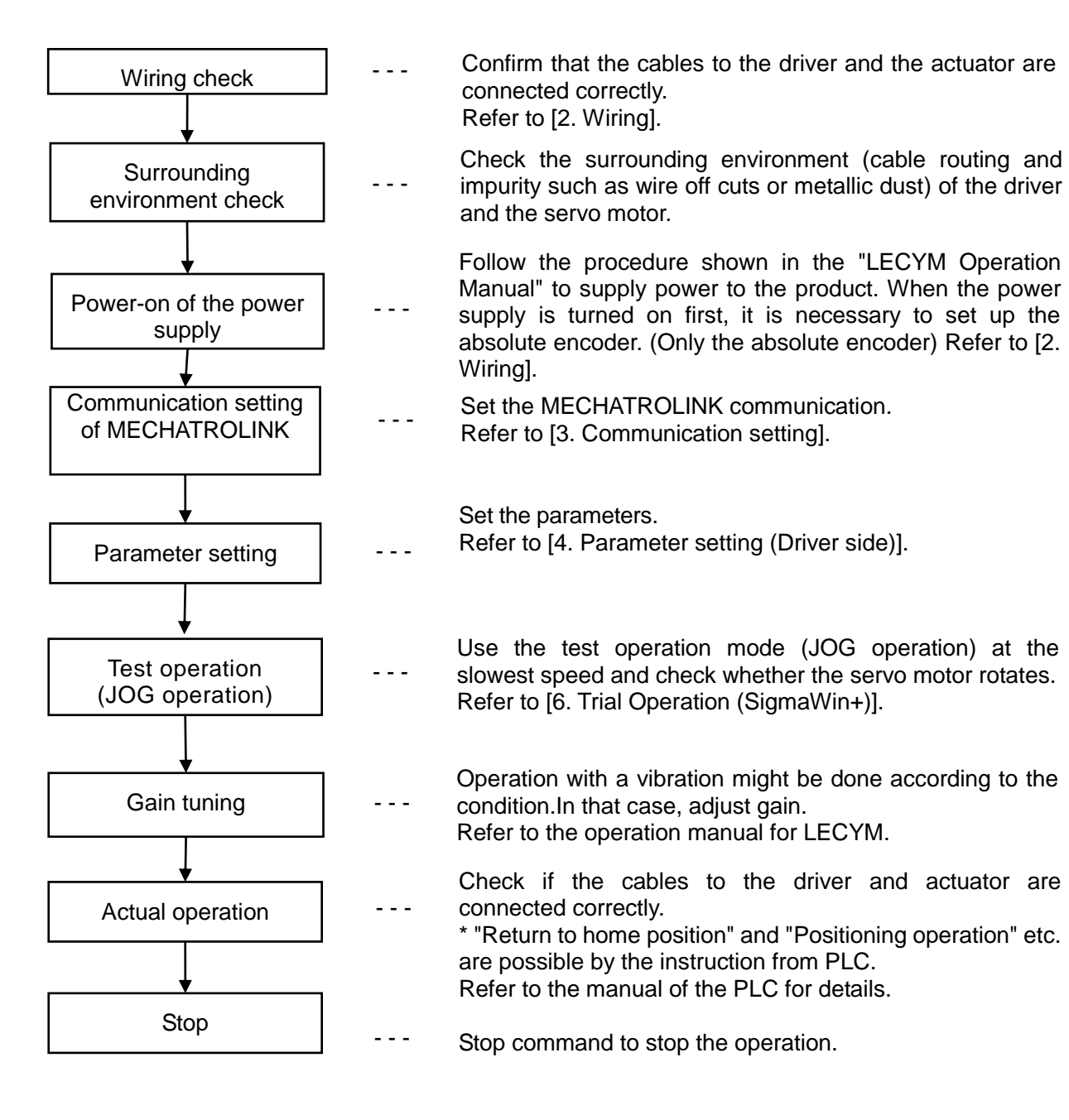

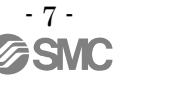

# <span id="page-7-0"></span>**2. Wiring**

### <span id="page-7-1"></span>**2.1 System configuration**

The system configuration chart is shown below. Refer to the next paragraph for details of the wiring for each cable.

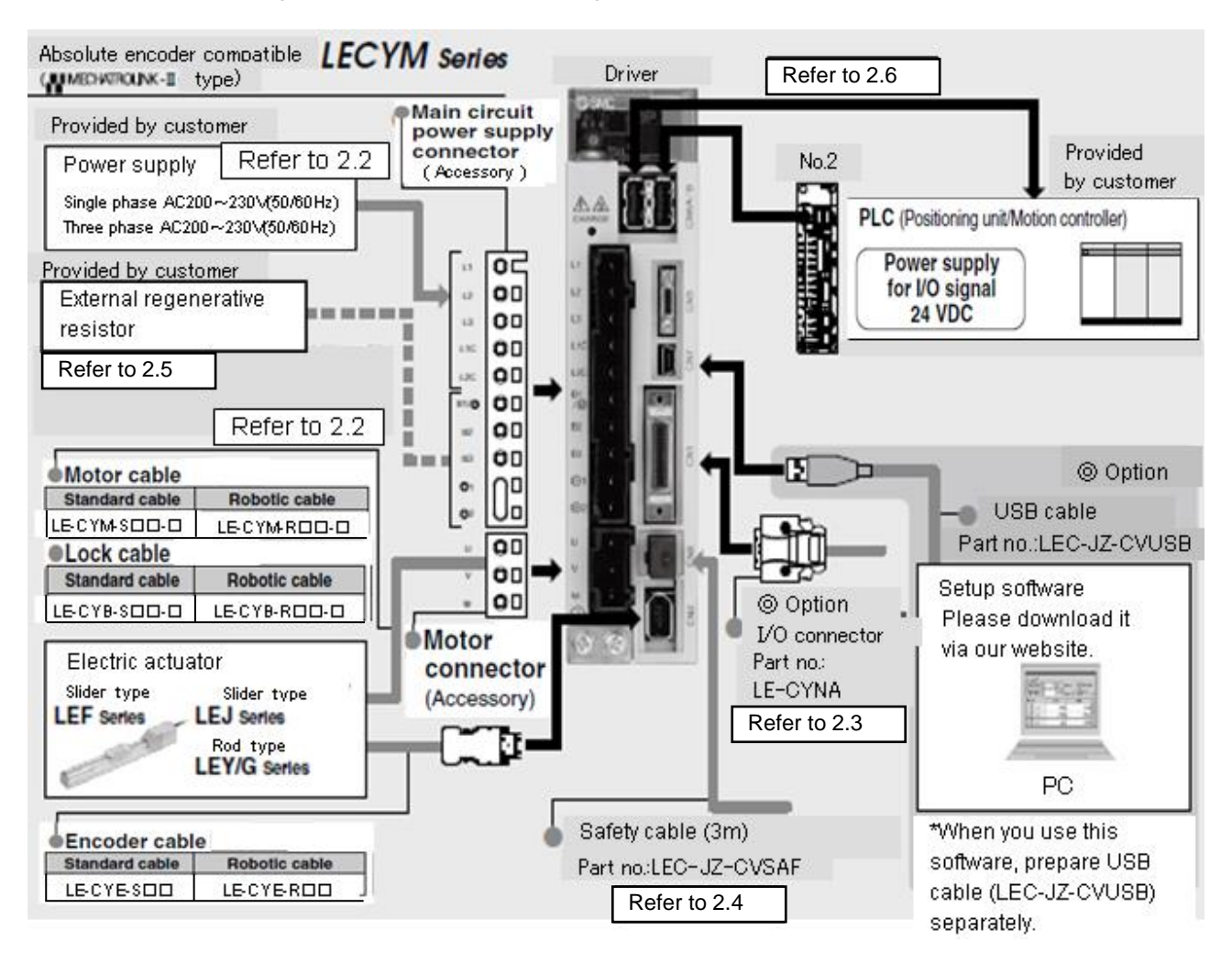

#### <span id="page-8-0"></span>**2.2 Wiring for power supply**

Connect the actuator and driver power supply. (1) Power supply is AC200V three phase

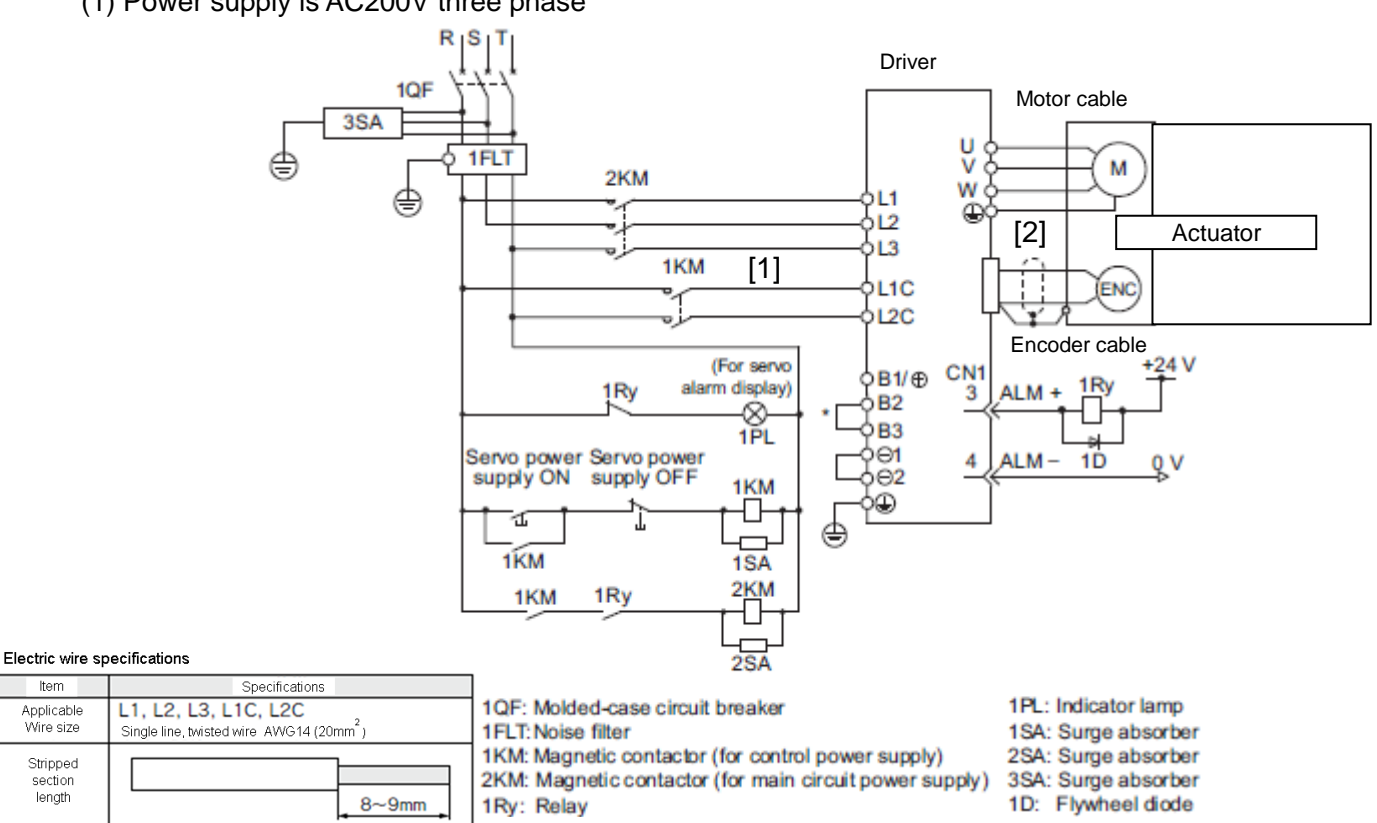

- ∗ For the LECYM2-V5, V7, V8, terminals B2 and B3 are not short-circuited. Do not short-circuit these terminals.
- [1] Main circuit power input terminals, L1, L2, L3 and Control power input terminals, L1, L2: Connect the 200VAC external power supply to the power supply. Refer to the power supply specification for the size of the acceptable electric wire.
- [2] Connect the motor cable (U, V, W) to the servomotor connection terminals (U, V, W). Connect the motor ground terminal to the driver ground terminal. Connect the encoder cable to the encoder cable connector.

\*Please connect lock connection terminal (B) with the DC24V power supply for the motor cable with the lock.

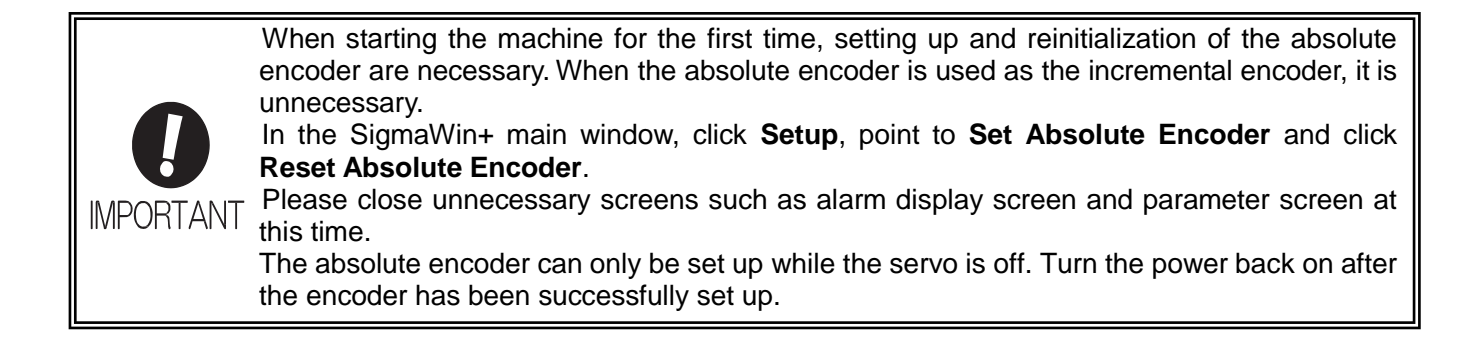

(2) Power supply is AC200V single phase

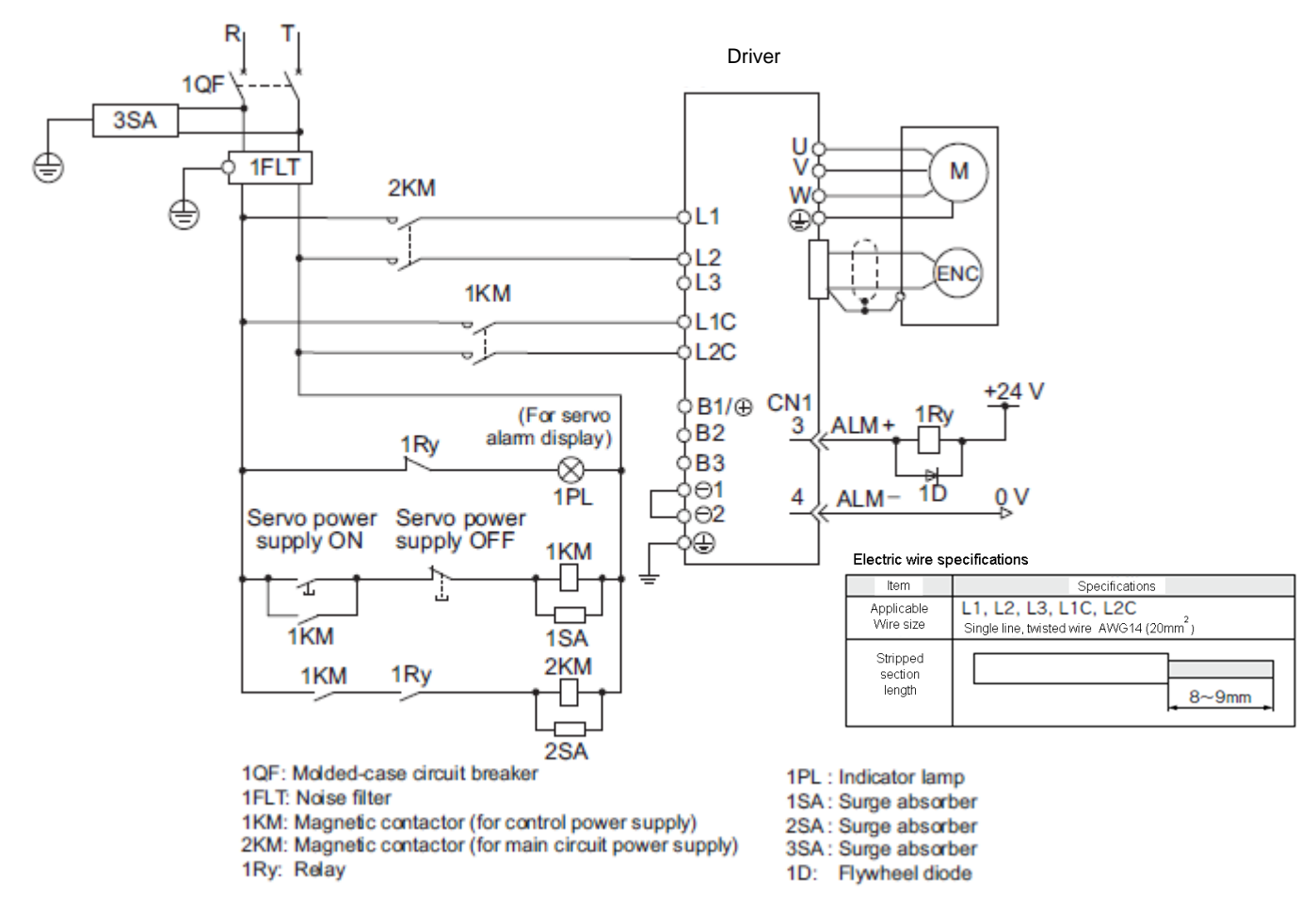

- ∗ For the LECYM2-V5, V7, V8, terminals B2 and B3 are not short-circuited. Do not short-circuit these terminals.
- [1] Main circuit power input terminals, L1, L2 and Control power input terminals, L1, L2: Connect the 200VAC external power supply to the power supply. Refer to the power supply specification for the size of the acceptable electric wire.
- [2] Connect the motor cable (U, V, W) to the servomotor connection terminals (U, V, W). Connect the motor ground terminal to the driver ground terminal. Connect the encoder cable to the encoder cable connector.

\*Please connect lock connection terminal (B) with the DC24V power supply for the motor cable with the lock.

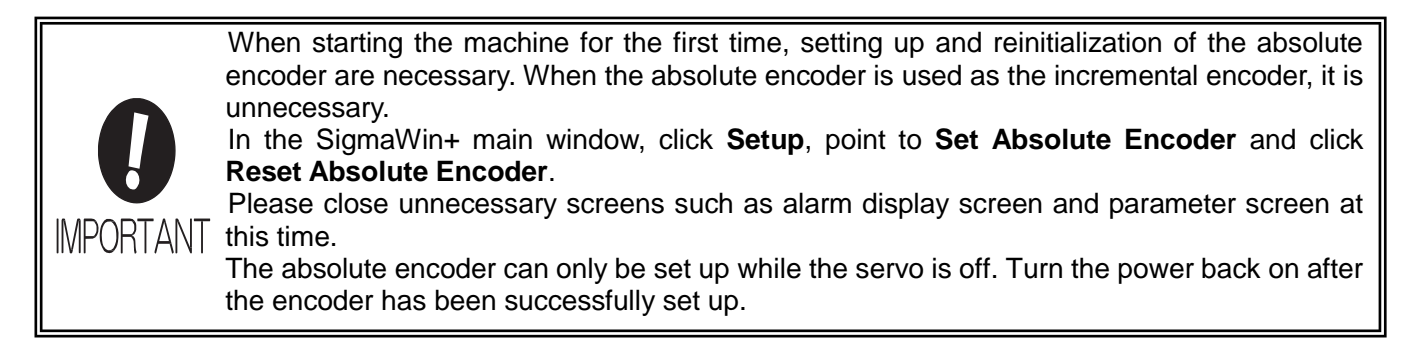

#### <span id="page-10-0"></span>**2.3 I/O signal connection example (Sink I/O interfaces)**

The following diagram shows a typical connection example.

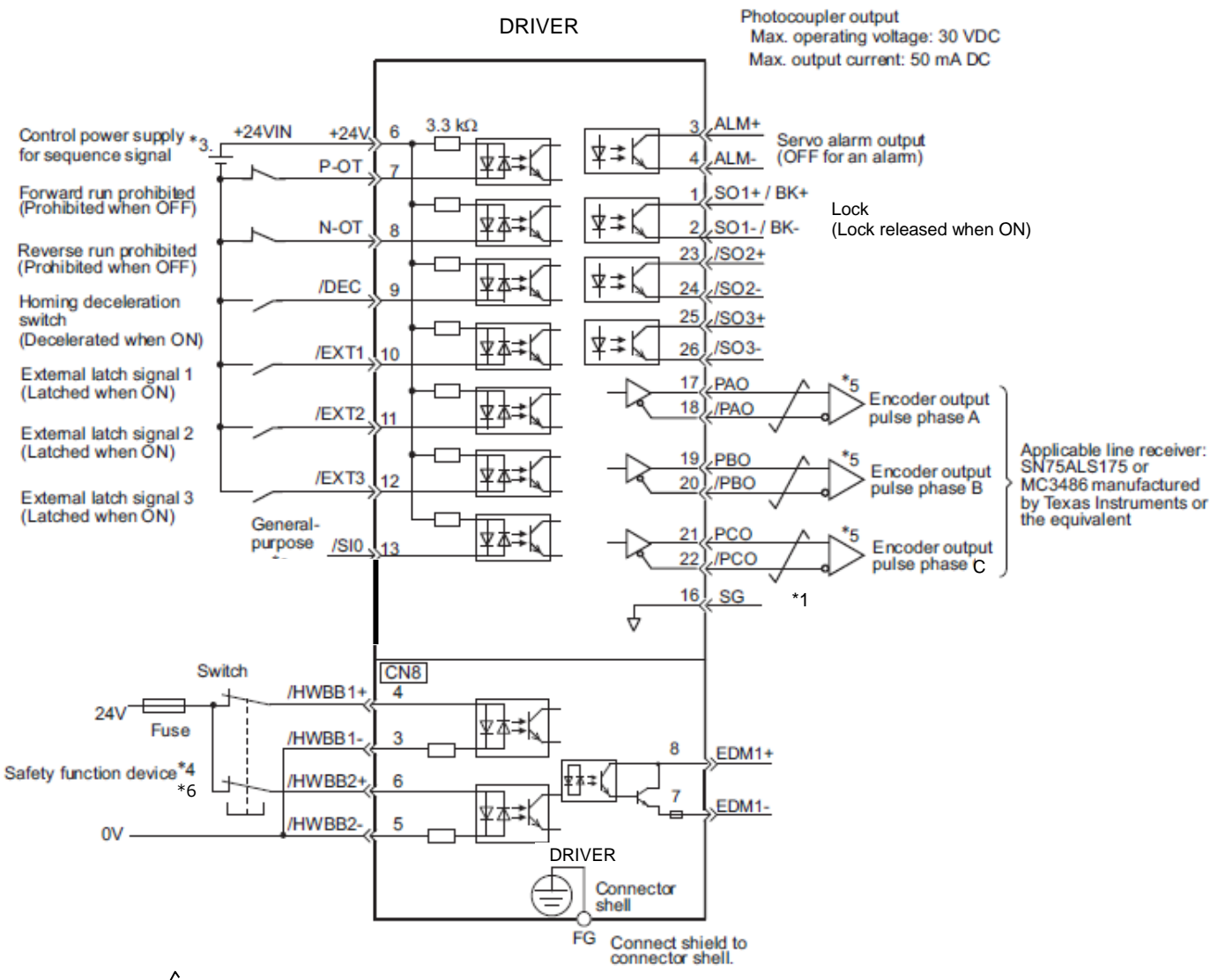

- ∗1. <u>∠</u> represents twisted-pair wires.
- ∗3. The 24-VDC power supply is not included. Use a 24-VDC power supply with double insulation or reinforced insulation.
- ∗4. When using the safety function, a safety function device must be connected and the wiring that is necessary to activate the safety function must be done to turn ON the servomotor power. When not using the safety function, use the
	- DRIVER with the Safety Jumper Connector (provided as an accessory) inserted into the CN8.
- ∗5. Always use line receivers to receive the output signals.
- ∗6. It is a safety function equivalent to the STO function (IEC 61800-5-2) using the hard wire base block function (HWBB).

Note: Refer to "LECYM Operation Manual",section 3.2.1 and "LECYM Operation Manual (Simplified Edition)",section 2.3.1 for input/output signal details.

Refer to "LECYM Operation Manual", section 3.4 and "LECYM Operation Manual (Simplified Edition)",section 2.3.2 and 2.3.3 for wiring details.

The functions allocated to the input signals /DEC, P-OT, N-OT, /EXT1, /EXT2, and /EXT3 and the output signals /SO1, /SO2, and /SO3 can be changed by using the parameters. Refer to "LECYM Operation Manual",section 3.3.1. and *3.3.2*.

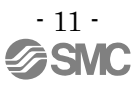

# <span id="page-11-0"></span>**2.3.1 I/O Signal (CN1) Names and Functions**

The following table shows the names and functions of I/O signals (CN1).

(1) Input Signals

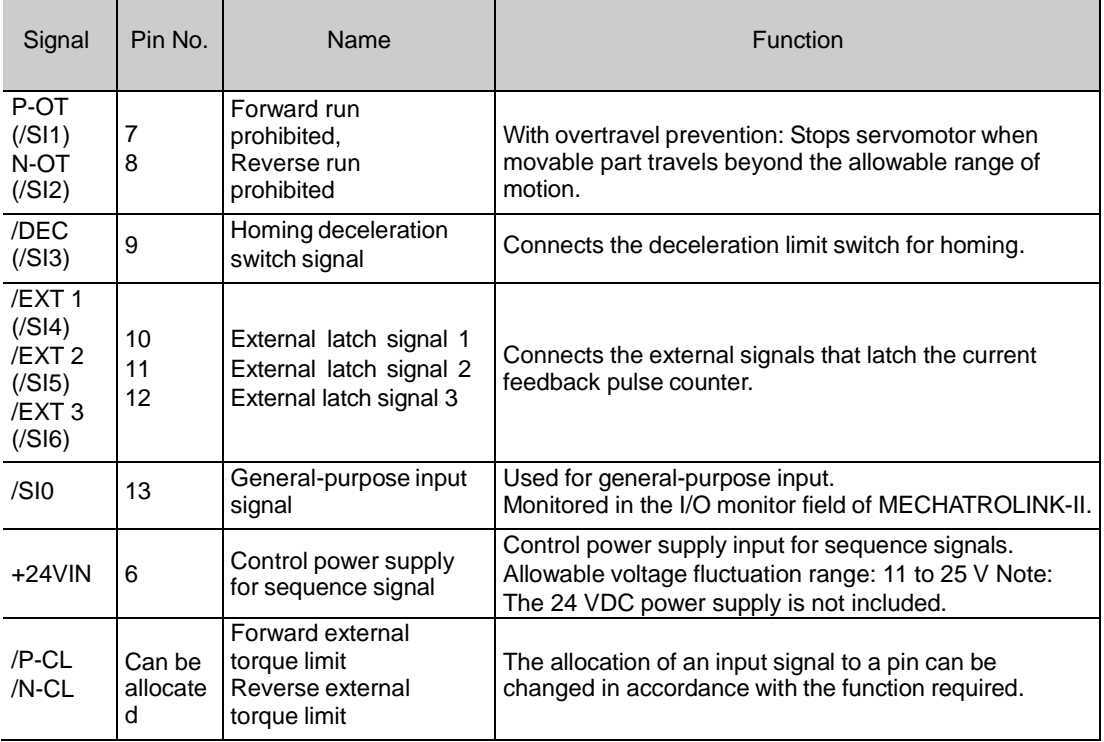

Note 1. The allocation of the input signals (/SI1 to /SI6) can be changed. For details, refer to "LECYM Operation Manual",section 3.3.1.

2. If the Forward run prohibited/ Reverse run prohibited function is used, the DRIVER is stopped by software controls, not by electrical or mechanical means. If the application does not satisfy the safety requirements, add an external circuit for safety reasons as required.

#### (2) Output Signals

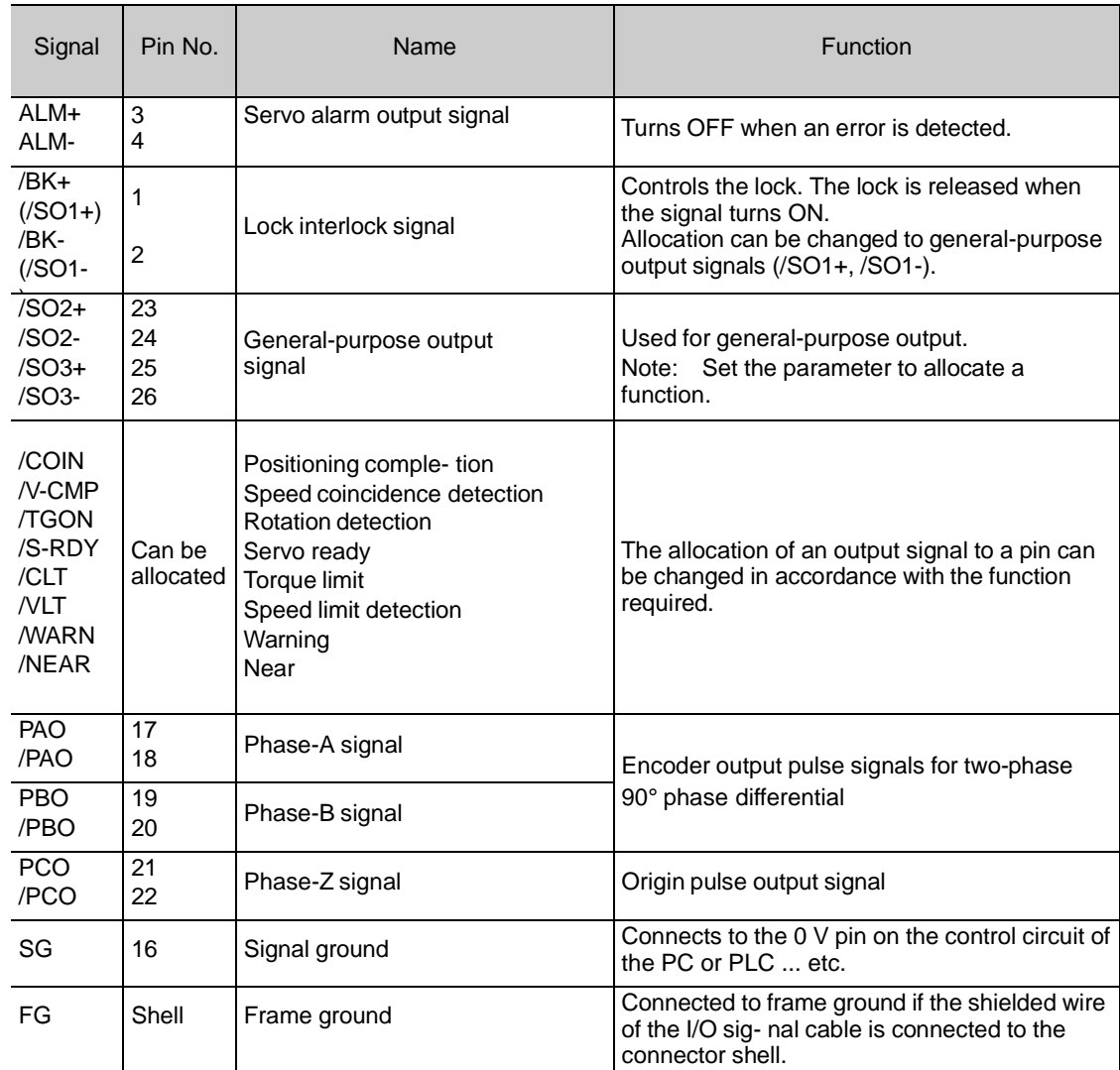

Note: The allocation of the output signals (/SO1 to /SO3) can be changed. For details, refer to "LECYM Operation Manual",section 3.3.2.

# <span id="page-13-0"></span>**2.3.2 Sequence Input Circuit**

(1) Photocoupler Input Circuit

CN1 connector terminals 6 to 13 are explained below.

The sequence input circuit interface is connected through a relay or open-collector transistor circuit. When connecting through a relay, use a low-current relay. If a low-current relay is not used, a faulty contact may result.

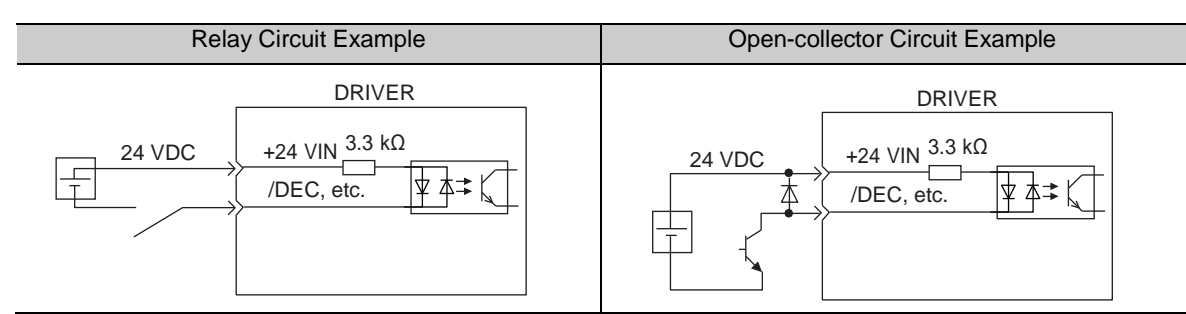

Note: The 24 VDC external power supply capacity must be 50 mA minimum.

The DRIVER's input circuit uses bidirectional photocoupler. Select either the sink circuit or the source circuit according to the specifications required for each machine.

Note: - The connection example in 2.3 shows sink circuits. - The ON/OFF polarity differs between when a sink circuit is connected and when a source circuit is connected.

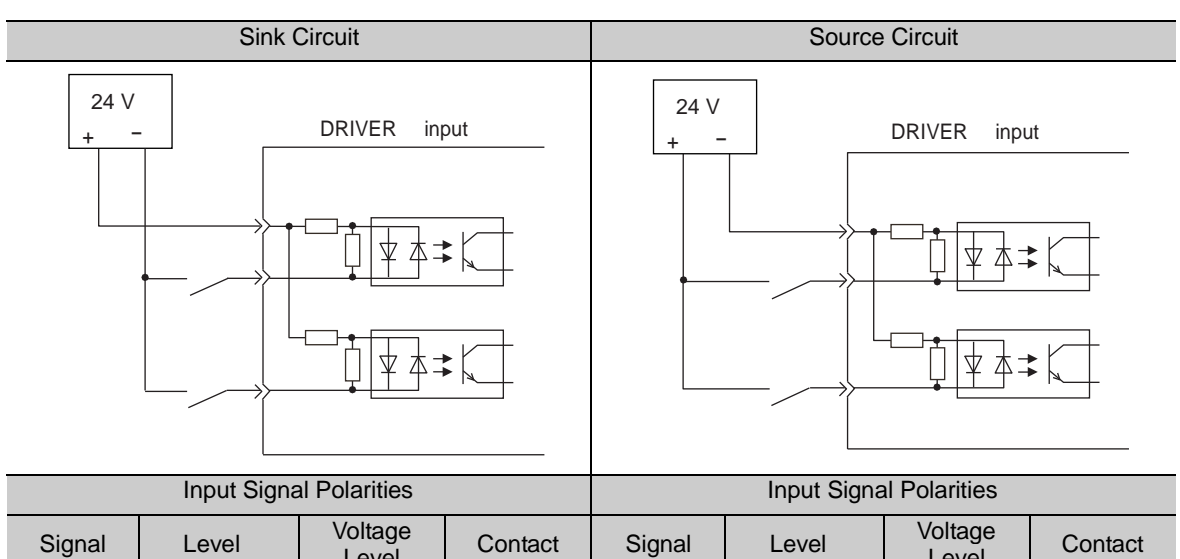

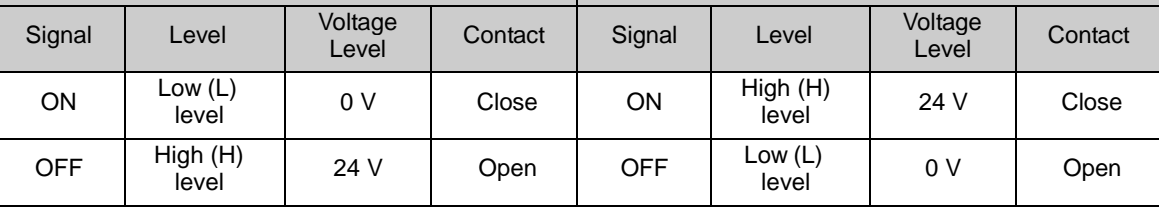

# <span id="page-14-0"></span>**2.3.3 Sequence Output Circuit**

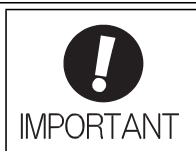

Incorrect wiring or incorrect voltage application to the output circuit may cause short-cir- cuit. If a short-circuit occurs as a result of any of these causes, the holding lock will not work. This could damage the machine or cause an accident resulting in death or injury.

#### (1) Photocoupler Output Circuit

Photocoupler output circuits are used for servo alarm (ALM), servo ready (/S-RDY), and other sequence out- put signal circuits. Connect a photocoupler output circuit through a relay or line receiver circuit.

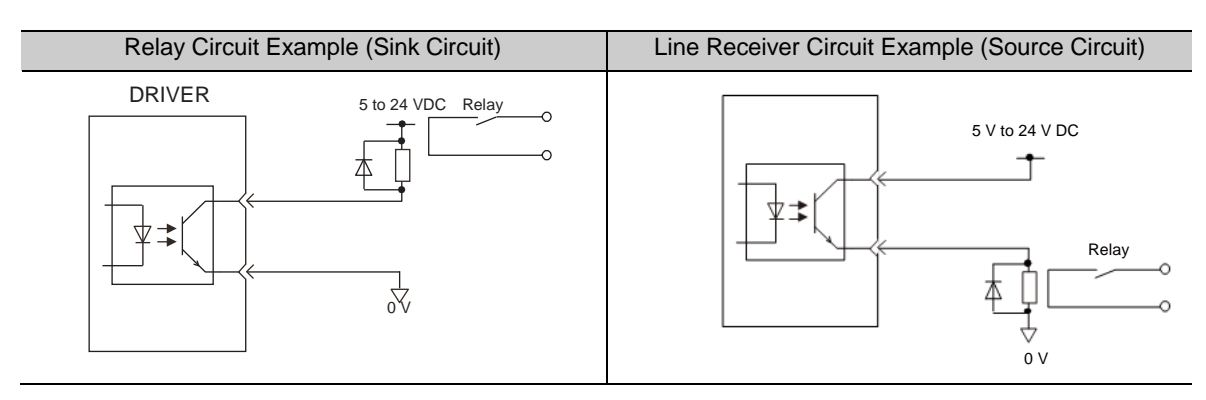

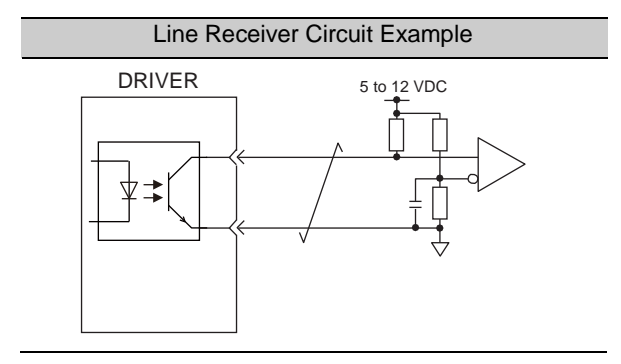

- Note: The maximum allowable voltage and the allowable range of current capacity for photocoupler output circuits are as
	- follows.
	- Voltage: 30 VDC
	- Current: 5 to 50 mA DC
- Note: The connection example in 2.3 shows sink circuits.

#### (2) Line Driver Output Circuit

CN1 connector terminals, 17-18 (phase-A signal), 19-20 (phase-B signal), and 21-22 (phase-Z signal) are explained below.

These terminals output the following signals via the line-driver output circuits.

- Output signals for which encoder serial data is converted as two phases pulses (PAO, /PAO, PBO, /PBO)
- Origin pulse signals (PCO, /PCO)

Connect the line-driver output circuit through a line receiver circuit at the PC or PLC ... etc.

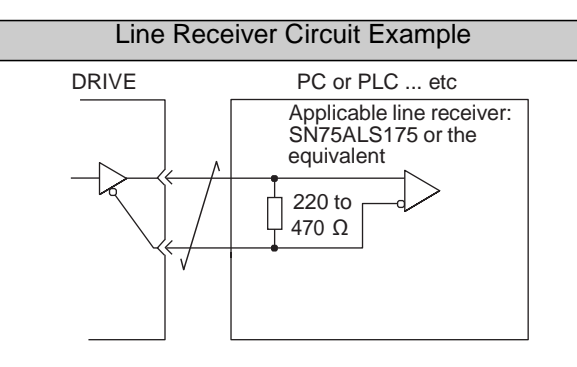

# <span id="page-16-0"></span>**2.4 Wiring for Safety cable**

(1) Connection Example for input signals

The input signals must be redundant.

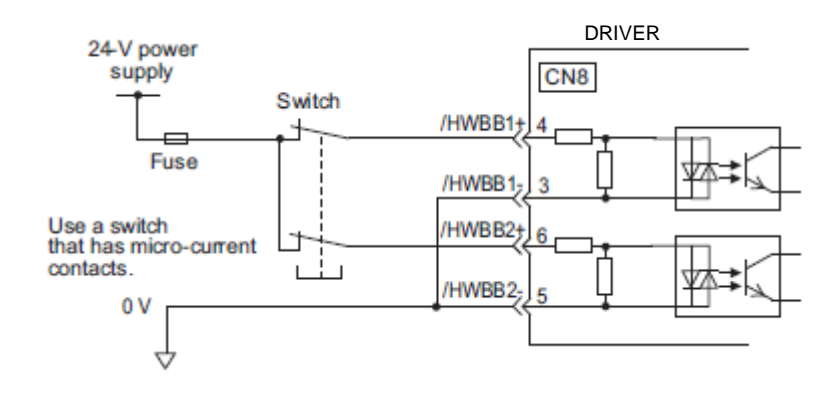

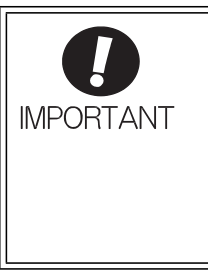

For safety function signal connections, the input signal is the 0 V common and the output signal is the source output.

When using the safety function, a safety function device must be connected and the wiring that is necessary to activate the safety function must be done to turn ON the servomotor power. When not using the safety function, use the DRIVER with the Safety Jumper Connector (provided as an accessory) inserted into the CN8.

### (2) Connection Example for output signals EDM1 output signal is used for source circuit. **It is not able to use the sink output.**

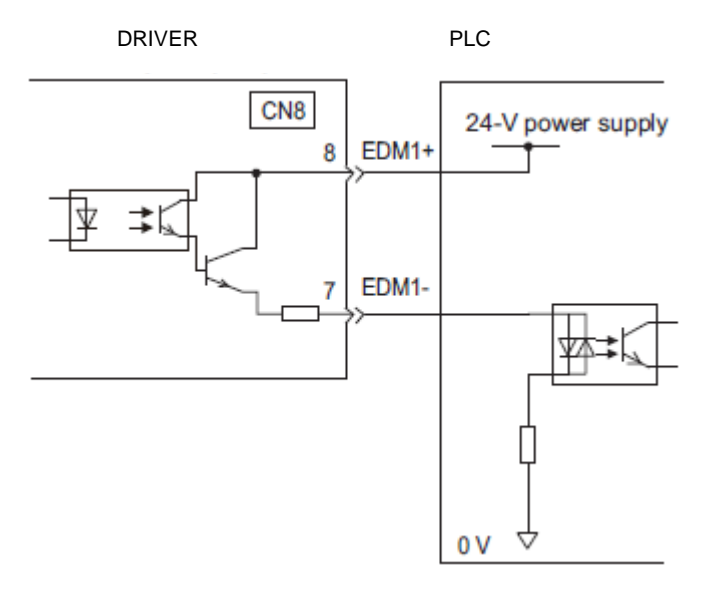

### <span id="page-17-0"></span>**2.5 Wiring for external regenerative resistor**

Please prepare it in your company when the external regenerative resistor is necessary. Refer to the catalog of each actuator for the selection of the external regenerative resistor.

(1) DRIVERs: Model LECYM2-V5, V7, V8

Connect an external Regenerative resistor between the B1/ $\oplus$  and B2 terminals on the DRIVER. After connecting a option, select the capacity. For more information on how to set the capacity of Regenerative resistors, Refer to "LECYM Operation Manual (Simplified Edition)",section 4.6.

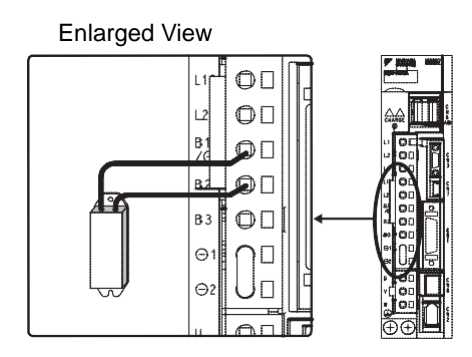

#### (2) DRIVER: Model LECYM2-V9

Disconnect the wiring between the DRIVER's B2 and B3 terminals and connect an external Regenerative resistor between the B1/ $\oplus$  and B2 terminals. After connecting the option, select the capacity. For more information on how to set the capacity of Regenerative resistors, Refer to "LECYM Operation Manual (Simplified Edition)",section 4.6.

Note: Be sure to take out the lead wire between the B2 and B3 terminals.

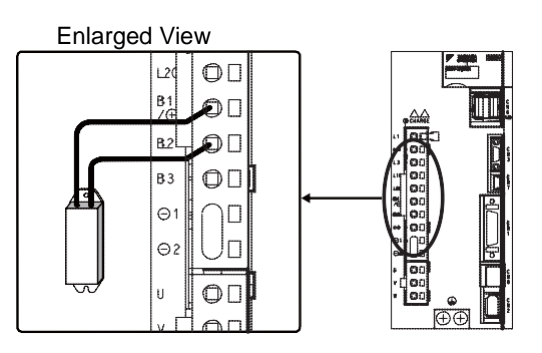

# **A** WARNING

Be sure to connect the regenerative resistor correctly. Do not short-circuit between B1/ $\oplus$ and B2. Doing so may result in fire or damage to the regenerative resistor or DRIVER.

# <span id="page-18-0"></span>**2.6 MECHATROLINK cable wiring**

The following diagram shows an example of connections between a PC or PLC... etc and a DRIVER using MECHATROLINK-II communications cables (CN6A, CN6B).

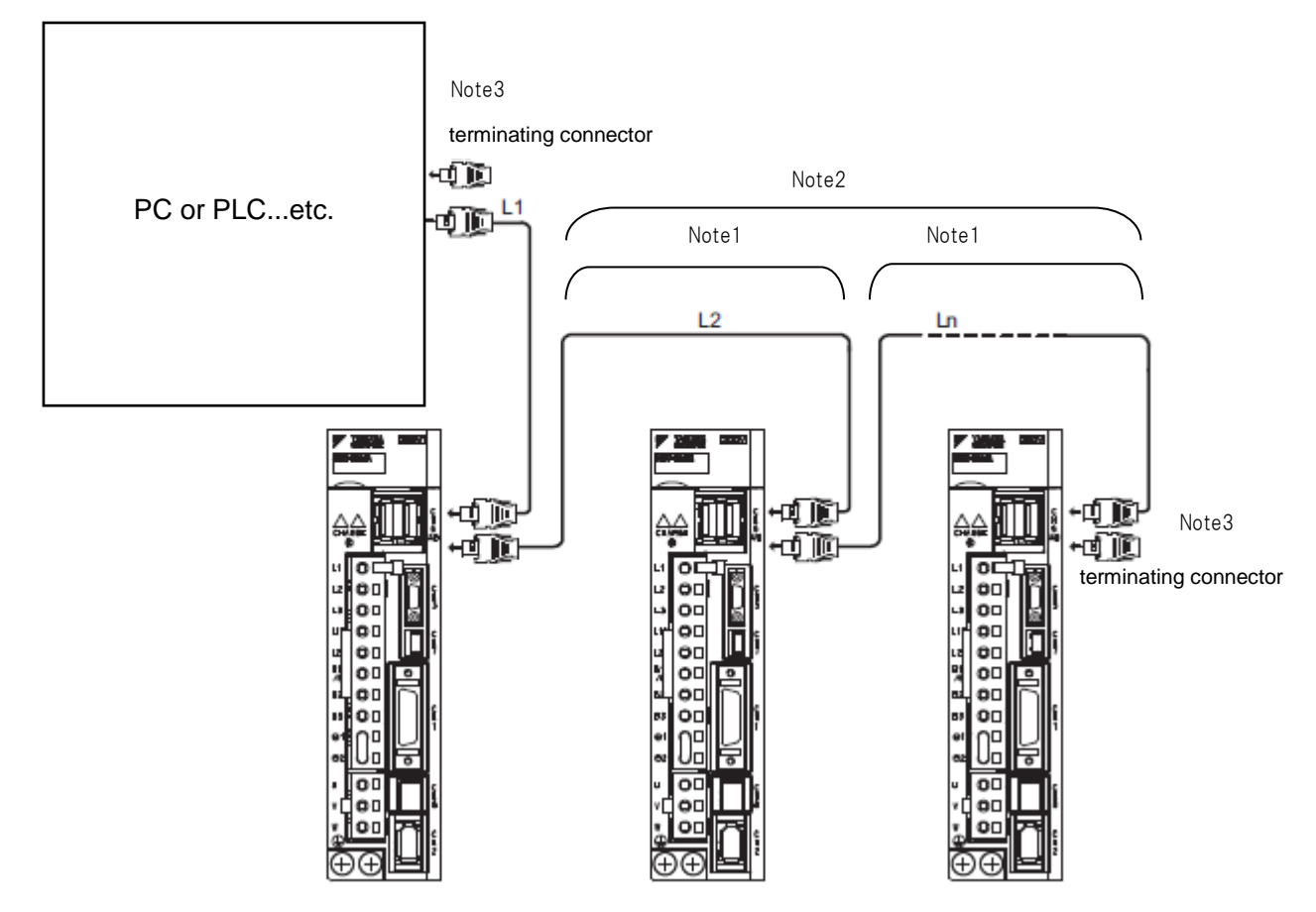

- Note 1. The length of the cable between stations (L1, L2 ... Ln) must be 0.5 m or more.
	- 2. The total cable length must be  $L1 + L2$  ... + Ln  $\leq 50$ .
	- 3. Please connect terminating connector with PLC. When multiple DRIVERs are connected by MECHATROLINK-II communications cable, a terminating connector must be installed at the final DRIVER.

# <span id="page-19-0"></span>**3. Communications Setting**

The SW2 DIP switch is used to make the settings for MECHATROLINK-II communications. The station address is set using the rotary switch (SW1) and the DIP switch (SW2).

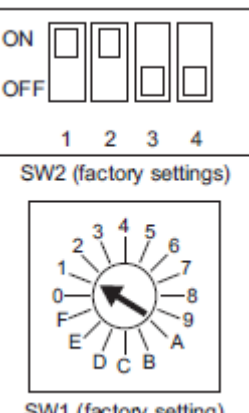

SW1 (factory setting)

(1) Settings for the SW2 DIP Switch

The following table shows the settings of the DIP switch (SW2).

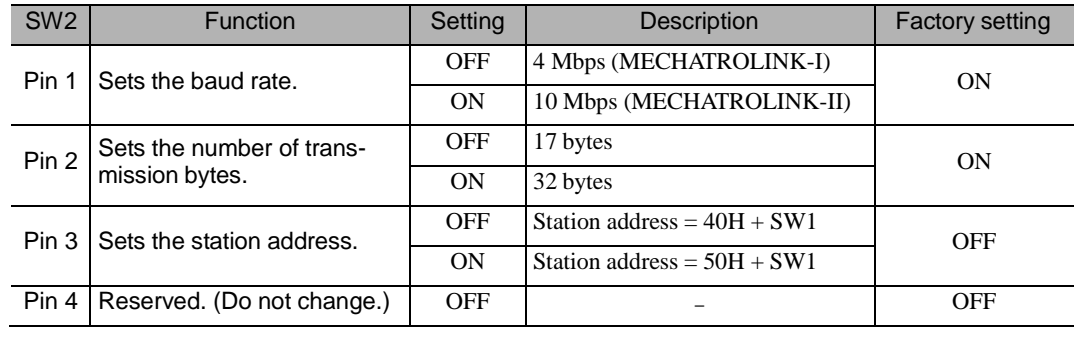

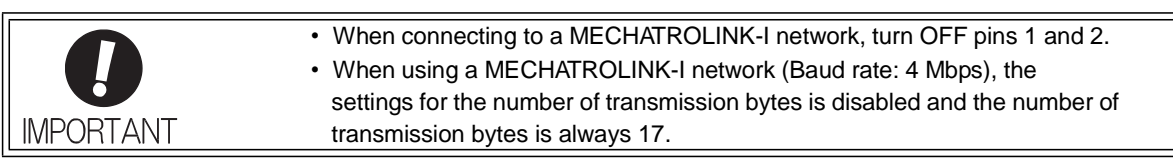

# (2) Setting the Station Address

The following table lists the possible settings of the rotary switch (SW1) and the DIP switch (SW2) that can be combined to form a station address.

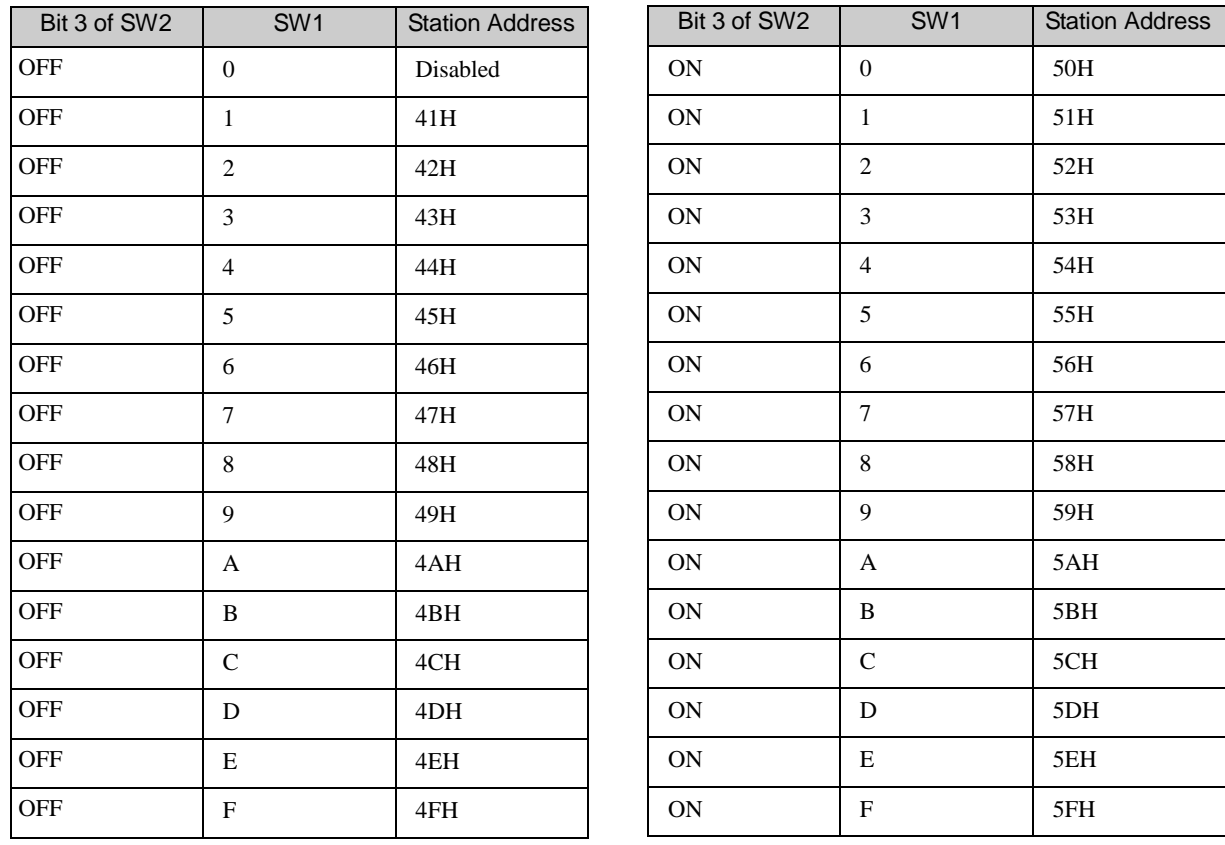

The factory setting for the station address is  $41H (SW2 = OFF, SW1 = 1)$ .

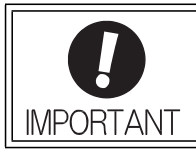

• Turn the power OFF and then ON again to validate the new settings.

# Ex) When you connect three station

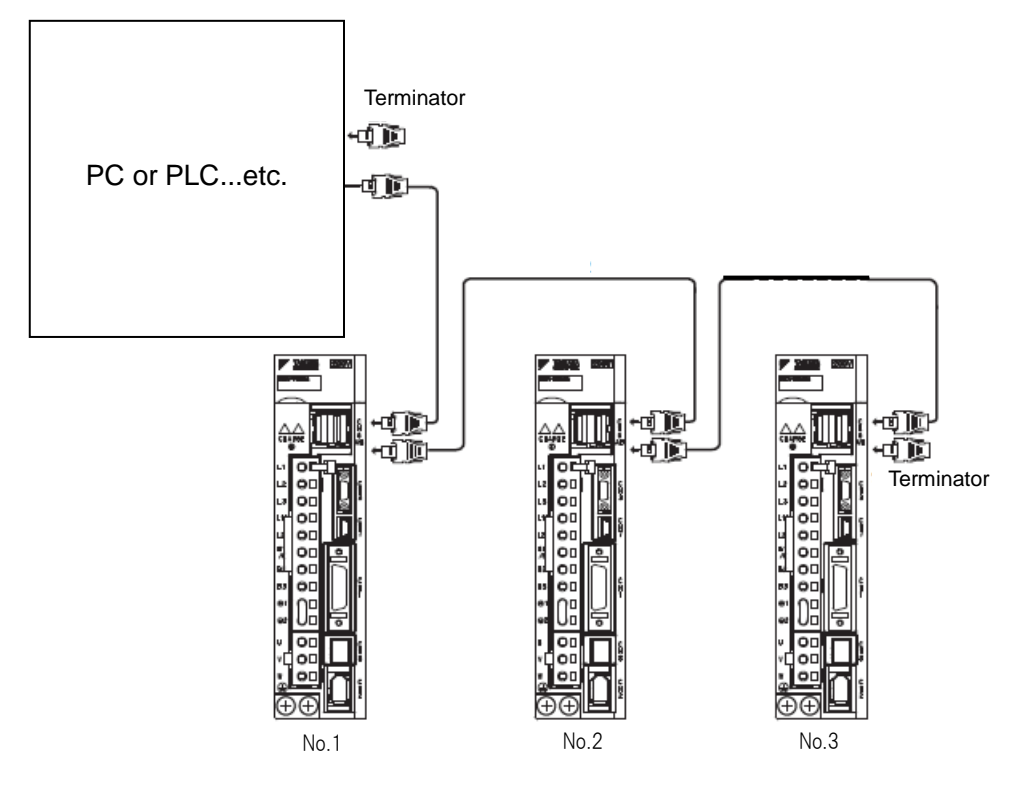

Setting the Station Address

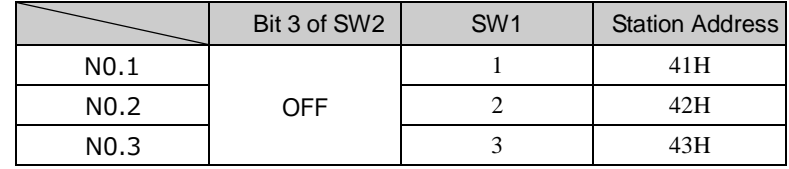

# <span id="page-22-0"></span>**4. Parameter setting (Driver side)**

The setting is a necessary parameter. Please optionally set it. Please refer to "LECYM manual" for a detailed parameter.

Setup software (SigmaWin+) is necessary for the setting of the parameter.

※1 Please download setup software via our website.

※2 Prepare USB cable (LEC-JZ-CVUSB) separately.

#### <span id="page-22-1"></span>**4.1 power supply specifications**

When using the DRIVER with single-phase, 200 V power input, set parameter Pn00B.2 to 1.

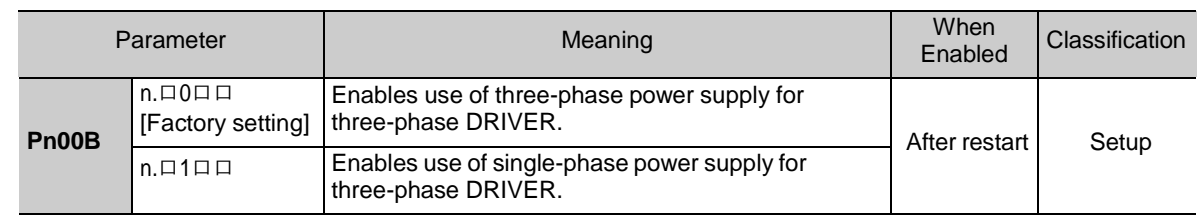

### <span id="page-22-2"></span>**4.2 Overtravel**

For machines that move using linear motion, connect limit switches to P-OT and N-OT of CN1 as shown below to prevent machine damage. To prevent a contact fault or disconnection from causing accidents, make sure that the limit switches are normally closed.

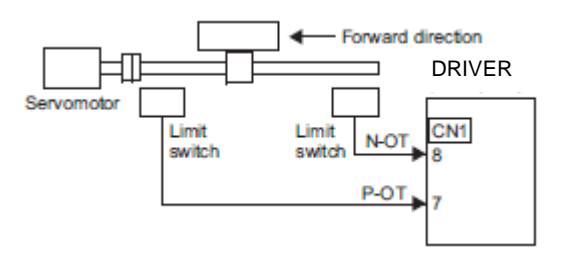

Parameters Pn50A and Pn50B can be set to enable or disable the overtravel function. If the overtravel function is not used, no wiring for overtravel input signals will be required.

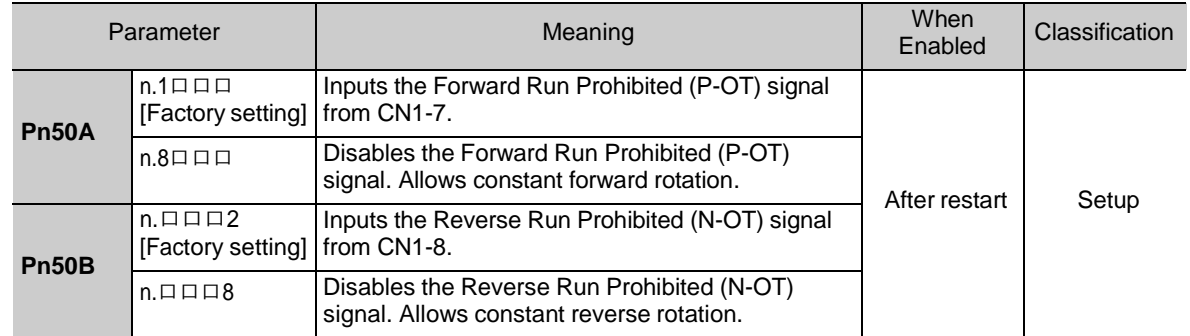

\*P-OT and N-OT of the factory setting are effective.

Please set it invalidly when you use neither P-OT nor N-OT. (Please set to parameter Pn50A=n.8  $\Box \Box \Box$  and Pn50B=n. 口口口 8. )

# <span id="page-23-0"></span>**4.3 Rotation Direction**

The servomotor rotation direction can be reversed with parameter Pn000.0 without changing the polarity of the speed/position reference. This causes the rotation direction of the servomotor to change, but the polarity of the signal, such as encoder output pulses, output from the DRIVER does not change.

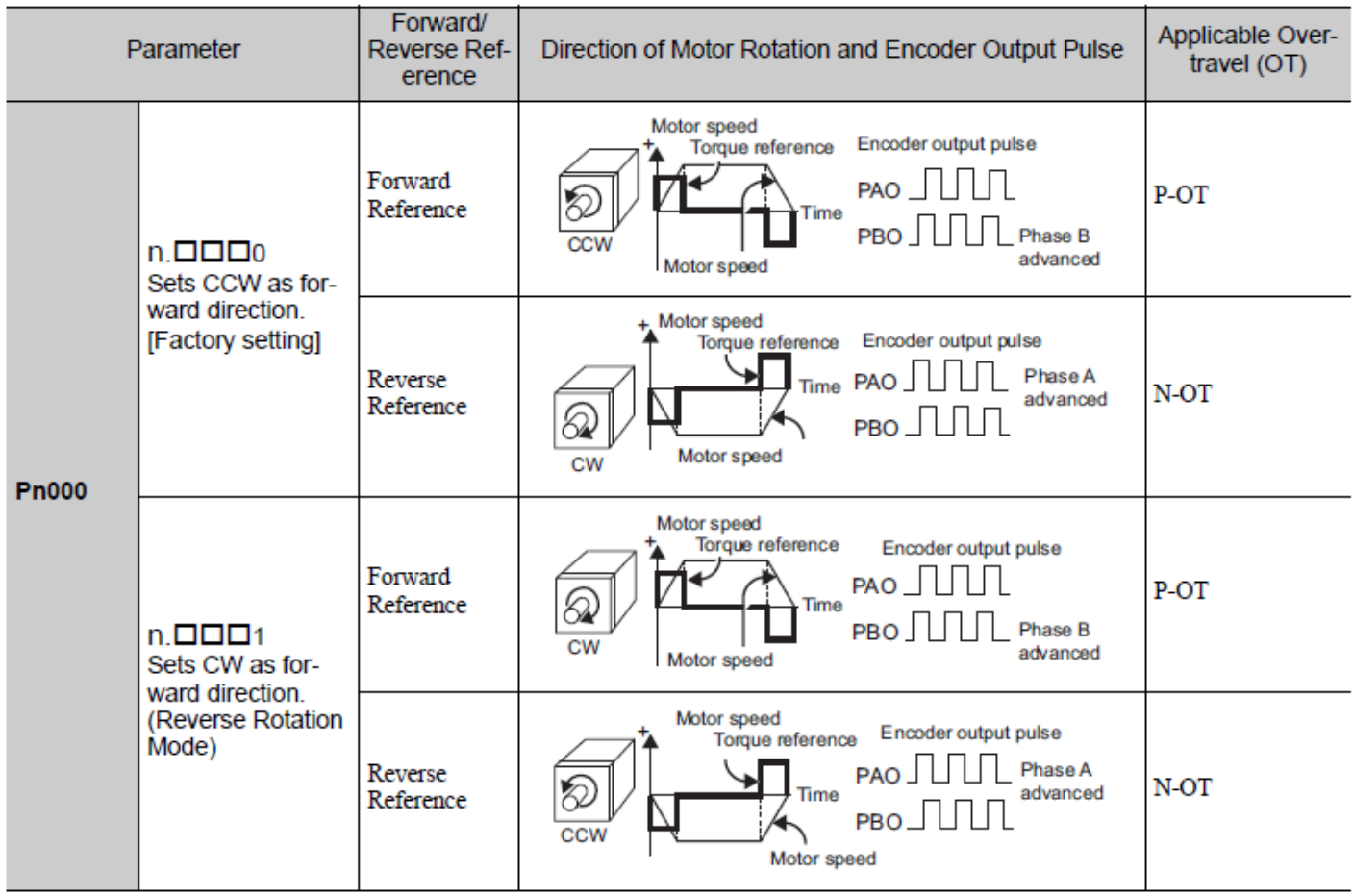

#### <span id="page-24-0"></span>**4.4 Electronic Gear**

It is necessary to set it on the PLC side according to the kind of PLC.

The electronic gear enables the workpiece travel distance per reference unit input from the host PC or PLC...etc. The minimum unit of the position data moving a load is called a reference unit.

Set the electronic gear ratio using Pn20E and Pn210.

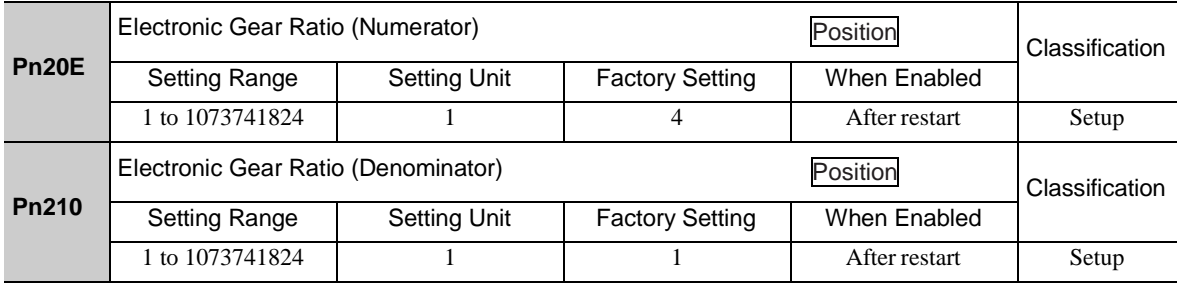

 $\cdot$  Pn20E M  $\times$  P  $\times$  (1/1000)  $\longrightarrow$  = ・Pn210 Actuator lead L[mm] × (n1/n2) M : Servo motor resolution is 1048576 [Pulse/rev] P : Travel amount per 1 command pulse [µm] n1/n2 : Pulley ratio \*1

Ex.) To Travel amount per 1 command pulse  $(P=1 \mu m)$  by actuator lead  $(L = 6 \mu m)$ and pulley ratio ( $n1/n2 = 1/1$ )

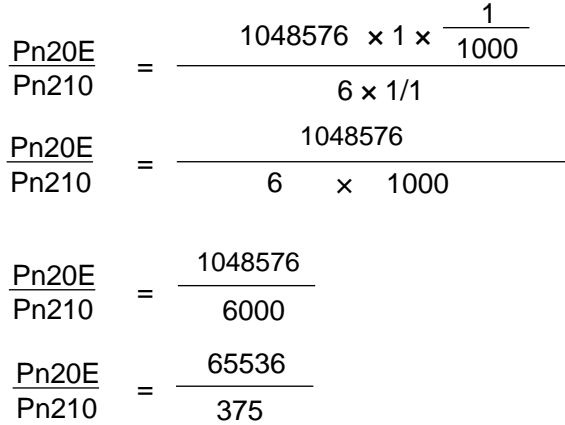

\*1 For pulley ratio, refer to Lead of "LECYM Operation Manual (Simplified Edition)",section 4.4.1. The actuator not described for pulley ratio is calculated by "1/1".

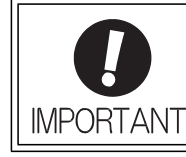

Electronic gear ratio setting range:  $0.001 \leq$  Electronic gear ratio (B/A)  $\leq$  4000 If the electronic gear ratio is outside this range, a parameter setting error 1 (A.040) will be output.

# <span id="page-25-0"></span>**4.4.1 List of the electronic gear setting for each actuator**

The recommended the electronic gear for each actuator. Please change the electronic gear by use of the customer.

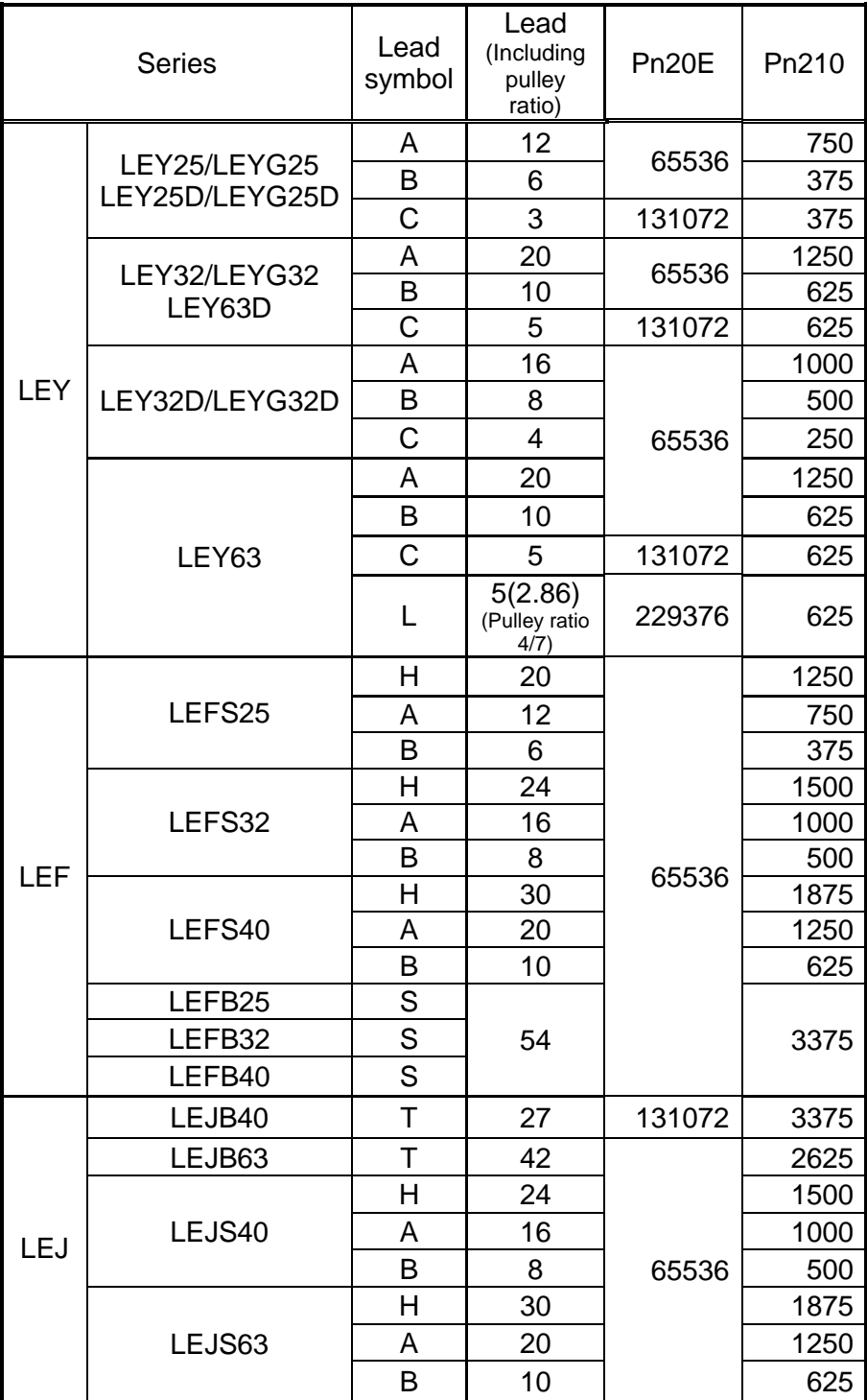

\*The travel distance of the actuator per 1 pulse should be 1 [μm/pulse].

#### <span id="page-26-0"></span>**4.5 Positioning Completed Width**

This signal indicates that servomotor movement has been completed during position control.

When the difference between the number of references output by the host PC or PLC...etc and the travel distance of the servomotor (position error) drops below the set value in the parameter, the positioning completion signal will be output.

Note: Use parameter Pn50E.0 to allocate the /COIN signal for use. Refer to "LECYM Operation Manual",section 3.3.

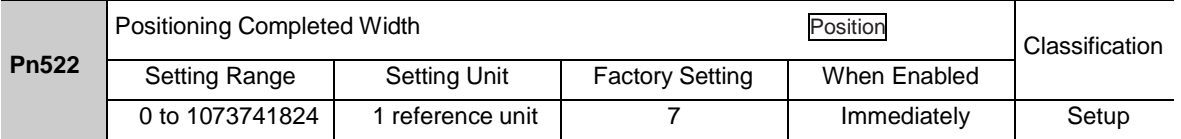

The positioning completed width setting has no effect on final positioning accuracy.

Note: If the parameter is set to a value that is too large, a positioning completed signal might be output if the position error is low during a low speed operation. This will cause the positioning completed signal to be output continuously. If this signal is output unexpectedly, reduce the set value until it is no longer output.

#### <span id="page-26-1"></span>**4.6 Regenerative Resistor**

Please prepare it in your company when the external regenerative resistor is necessary. Refer to the catalog of each actuator for the selection of the external regenerative resistor.

When using an external Regenerative resistor, set the Pn600 so that the Regenerative resistor capacity is equivalent to the resistor capacity.

> If parameter Pn600 is set to 0 while an external Regenerative resistor is connected, the regenerative over- load alarm (A.320) may not be detected. If the regenerative overload alarm (A.320) is not detected correctly, the external Regenerative resistor may be damaged and an injury or fire may result.

WARNING

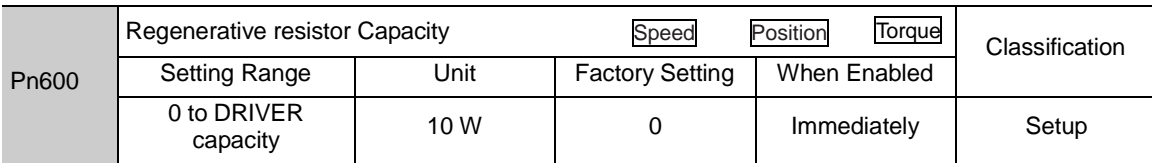

Be sure to set the Regenerative resistor capacity (Pn600) to a value that is in accordance with the allowable capacity of the actual external Regenerative resistor being used.

The setting will vary with the cooling method of external Regenerative resistor:

For natural convection cooling: Set the value to a maximum 20% of the actually installed regenerative option capacity (W).

For forced convection cooling: Set the value to a maximum 50% of the actually installed regenerative option capacity (W).

> Example: Set 20 W (100 W  $\times$  20%) for the 100-W external Regenerative resistor with natural convection cooling method:  $Pn600 = 2$  (unit: 10 W)

- Note 1. If Pn600 is not set to the optimum value, alarm A.320 will occur.
	- 2. When set to the factory setting  $(Ph600 = 0)$ , the DRIVER's built-in option has been used.

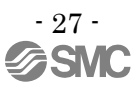

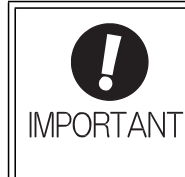

• When the external Regenerative resistors for power are used at the rated load ratio, the resistor temperature increases to between 200 °C and 300 °C. The resistors must be used at or below the rated values. Check with the manufacturer for the resistor's load characteristics. For safety, use the external Regenerative resistors with thermoswitches.

# <span id="page-28-0"></span>**5. Trial Operation (SigmaWin+)**

The procedure of the test driving with setup software (SigmaWin+) is shown below. When use the setup software (SigmaWin+), order USB cable (LEC-JZ-CVUSB) separately.

# <span id="page-28-1"></span>**5.1 Communications setting for PC**

When SigmaWin+ is initially started, the Connect dialog box appears. Enter the settings for communications between SigmaWin+ and the DRIVER by means of a communication port.

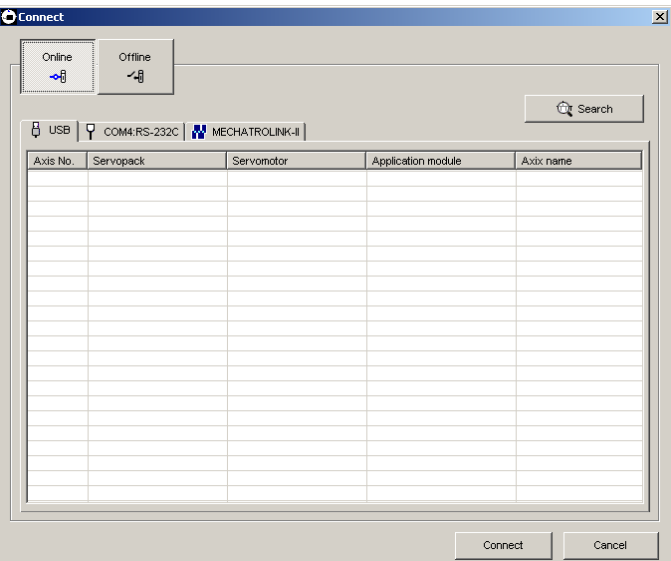

Select the method to set up the DRIVER: online or offline. Online is the default setting.

Online: Select when setting up or tuning the servo drive with the DRIVER connected Offline: Select when editing parameters or checking screens for tracing or mechanical analysis without the DRIVER connected

#### **<When Offline is selected>**

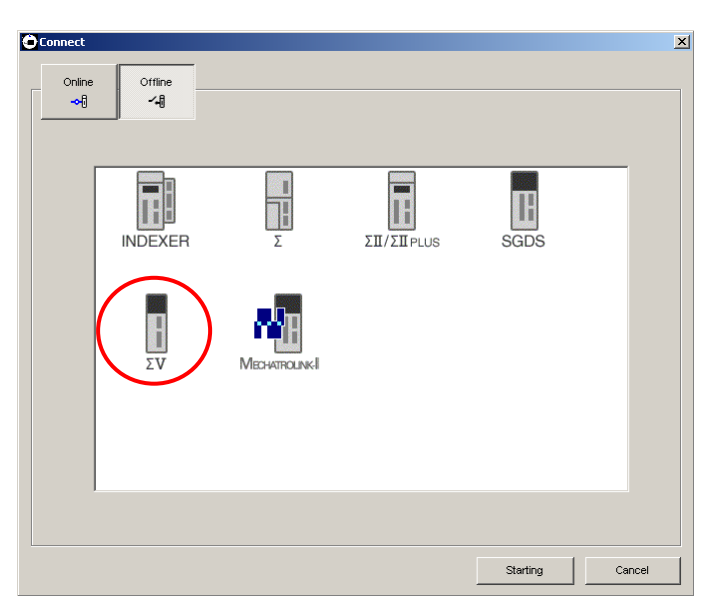

Select the DRIVER series and click **Starting**. The SigmaWin+ main window will appear.

# **<When Online is selected>**

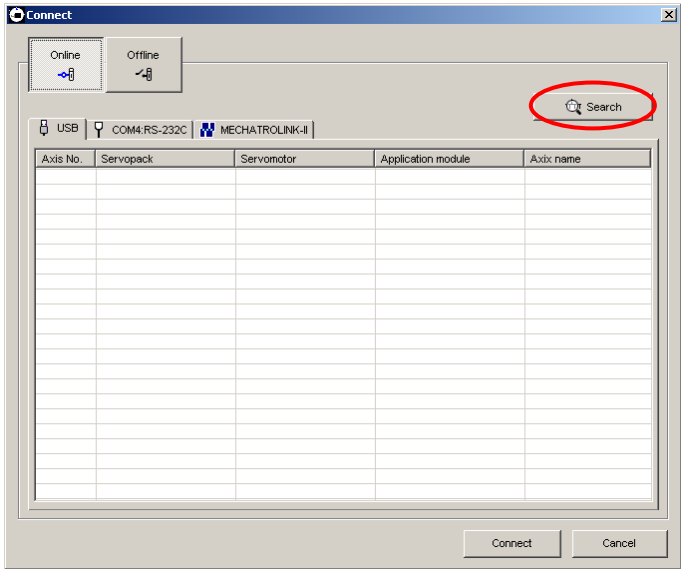

Enter the necessary settings for communication setup. 1. Click **Search**.

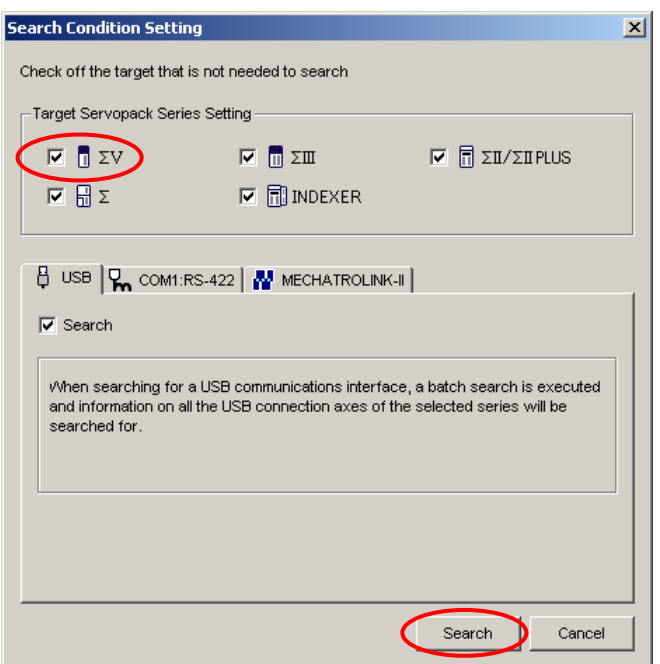

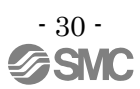

2. Select DRIVER series and make the settings required. Click **Search**. After the DRIVERs have been successfully connected to SigmaWin+, a list of the connected DRIVERs will appear on the screen.

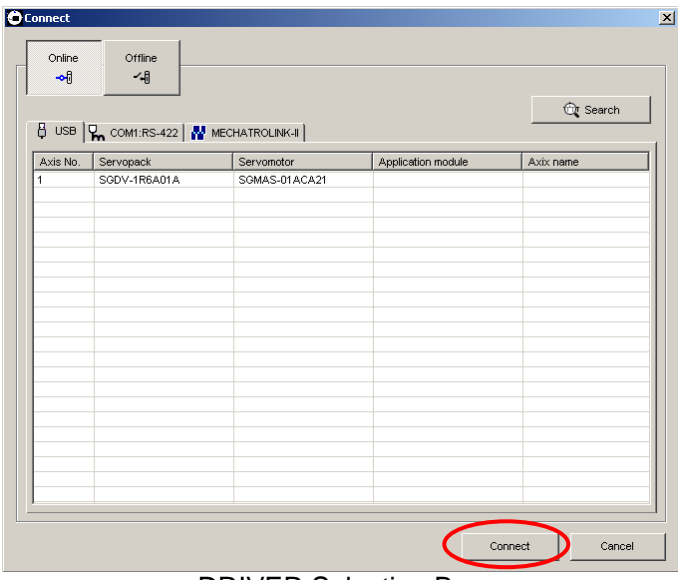

DRIVER Selection Box

3. Select the DRIVER to be connected and then click **Connect**, or just double-click the DRIVER to be connected. The SigmaWin+ main window will appear. Click **Cancel** to close the dialog box.

### <span id="page-31-0"></span>**5.2 JOG Operation**

This function turns the motor at the set JOG speed. The rotational direction and the speed setting can be verified without connecting a PC or PLC etc.

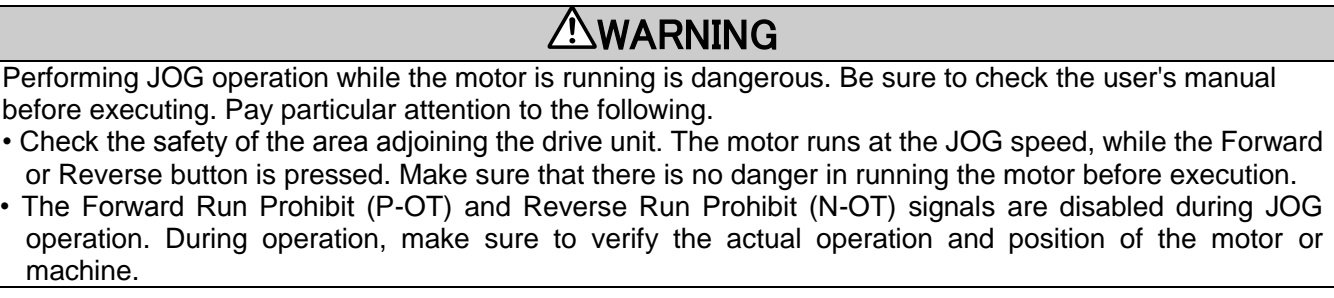

Perform a JOG operation using the following procedure.

1. In the SigmaWin+ main window, click **Test Run**, and then click **Jog**. A warning message appears reminding you of the dangers that are possible when using this operation.

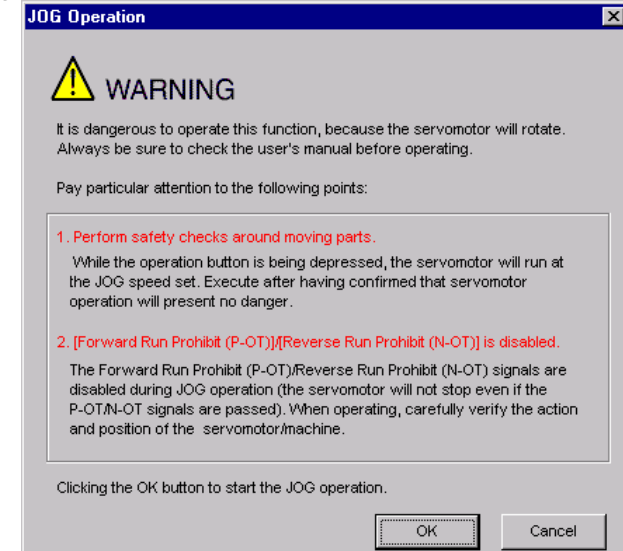

Click **Cancel** to return to the main window without performing JOG operation. <When the Write Prohibited Setting is ON>

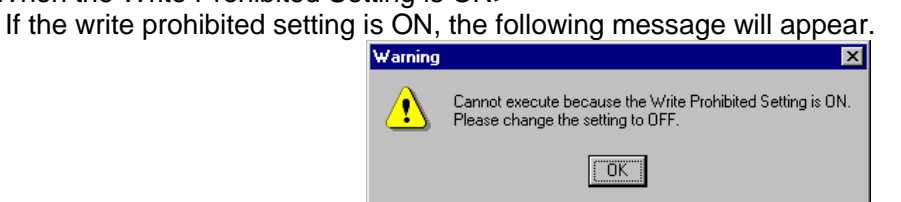

Click **OK**, and set the write prohibited setting to OFF. Refer to "LECYM Operation Manual", Section 6.12 for details.

2. Click **OK**, and the JOG Operation box appears. If the servo is on, an error message will appear. Make sure that the servo is off.

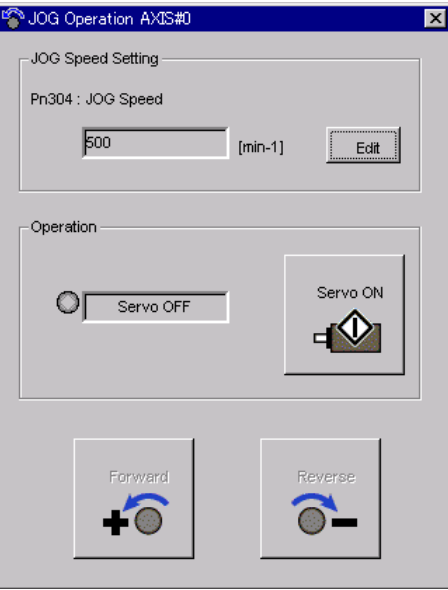

### **Pn304: JOG Speed**

Parameter Pn304 displays the JOG speed. Click **Edit** to change the JOG speed.

# **Operation**

On the left, shows if the servo is on or off and the corresponding LED display. On the right, the button changes according to the servo's status. When the servo is off, the **Servo ON** button appears; when the servo is on, **Servo OFF** button appears.

- 3. Check the JOG speed. To change the JOG speed, click **Edit**.
- 4. Click **Servo ON**.

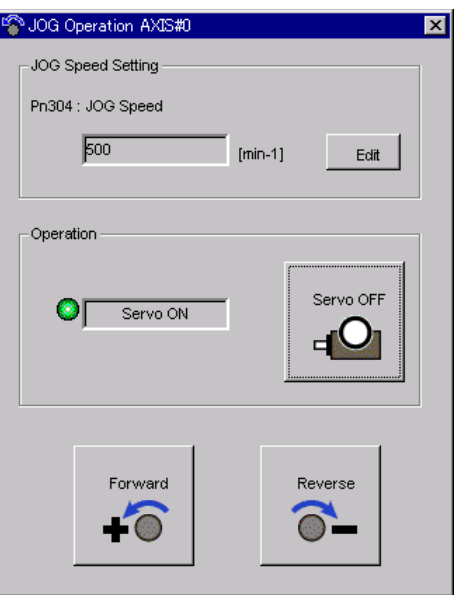

5. Press **Forward** or **Reverse**. A JOG operation is performed only while one of these buttons is pressed.

#### <span id="page-33-0"></span>**5.3 Program JOG Operation**

This function allows automatic operation determined by the preset pattern of operation.

# **AWARNING**

Using the program JOG operation function while the motor is running is dangerous. Be sure to check the user's manual before using this function. Pay particular attention to the following items.

- Check the safety of the area adjoining the drive unit. The motor actually runs based on a preset pattern when this function is used. Make sure that there is no danger in running the motor before actually using it.
- Confirm the position of the machine. Reset the machine position using the Origin Return function before using the program JOG function.

# **ACAUTION**

Two methods are available to stop program JOG operation while the motor is running, and the motor will stop according to the method selected. Make sure to select the best method for the situation.

- If the Servo OFF button is used, the motor stops according to the stopping method after servo off specified by the parameters.
- If the Cancel button is used, the motor coasts to a stop and then enters a zero clamp state. Note: The Cancel button may not be used with some DRIVERs.

To perform the JOG operation for a particular pattern, use the following procedure.

1. In the SigmaWin+ main window, click **Test Run** and then click **Program JOG Operation**. A warning message appears, reminding you of the possible dangers.

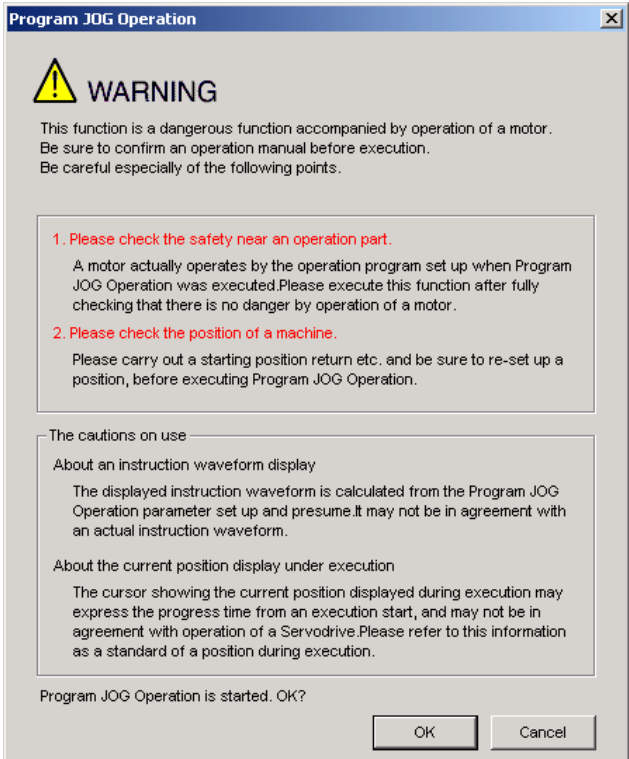

Click **Cancel** to return to the main window without performing program JOG operation.

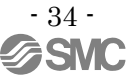

2. Click OK, and the Running Condition Setting box appears.<br><sup>
Se Program JOG Operation AXIS#1</sup>

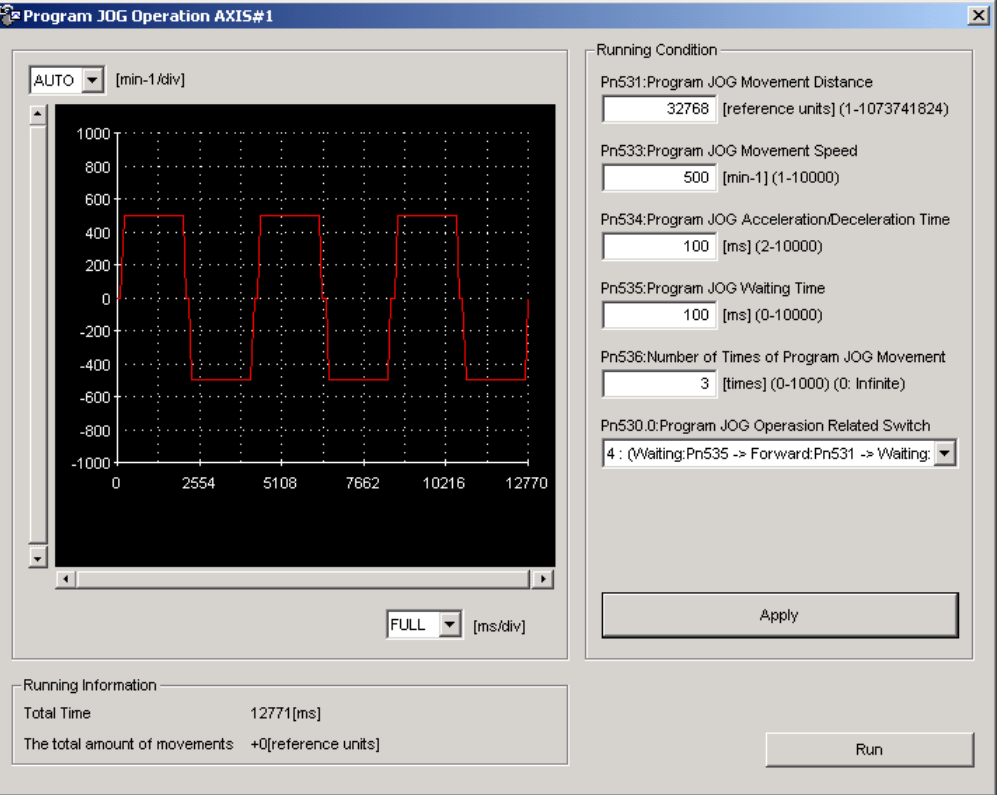

3. Set the running conditions and click **Apply**. The graph for the operation pattern is displayed. 4. Click **Run** and the Program JOG Operation box appears.

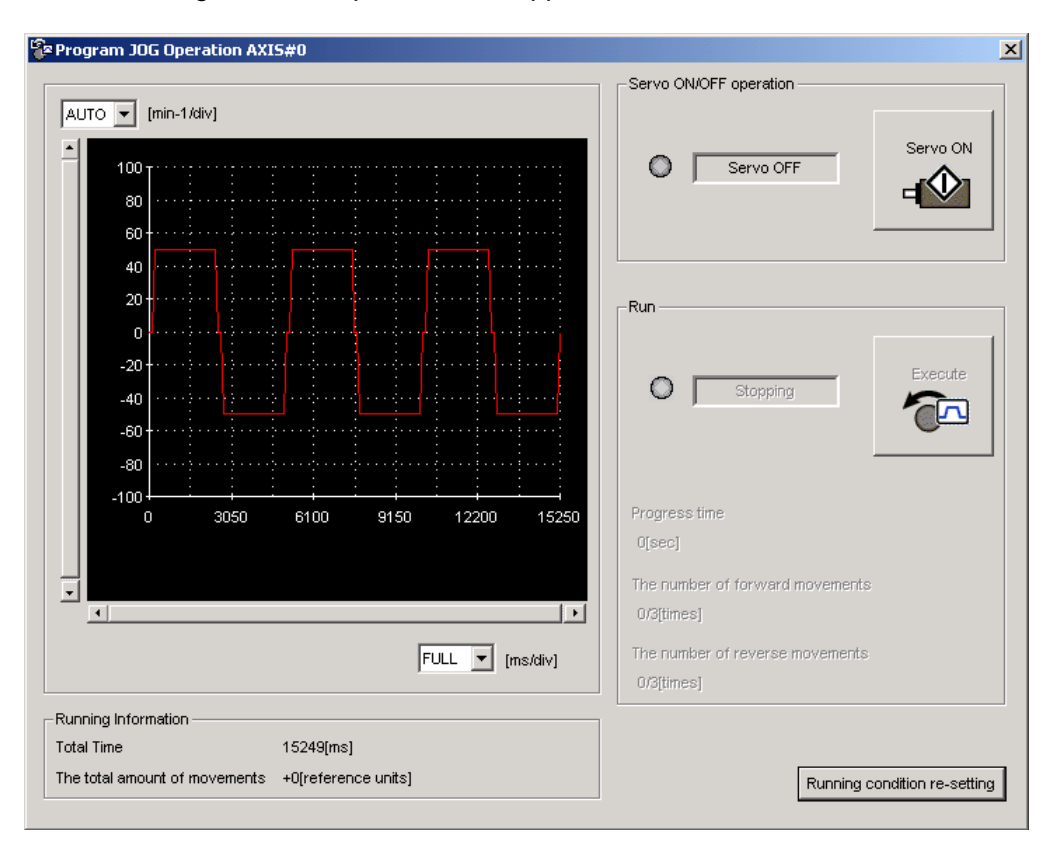

# 5. Click **Servo ON** and **Execute**. The program JOG operation starts.

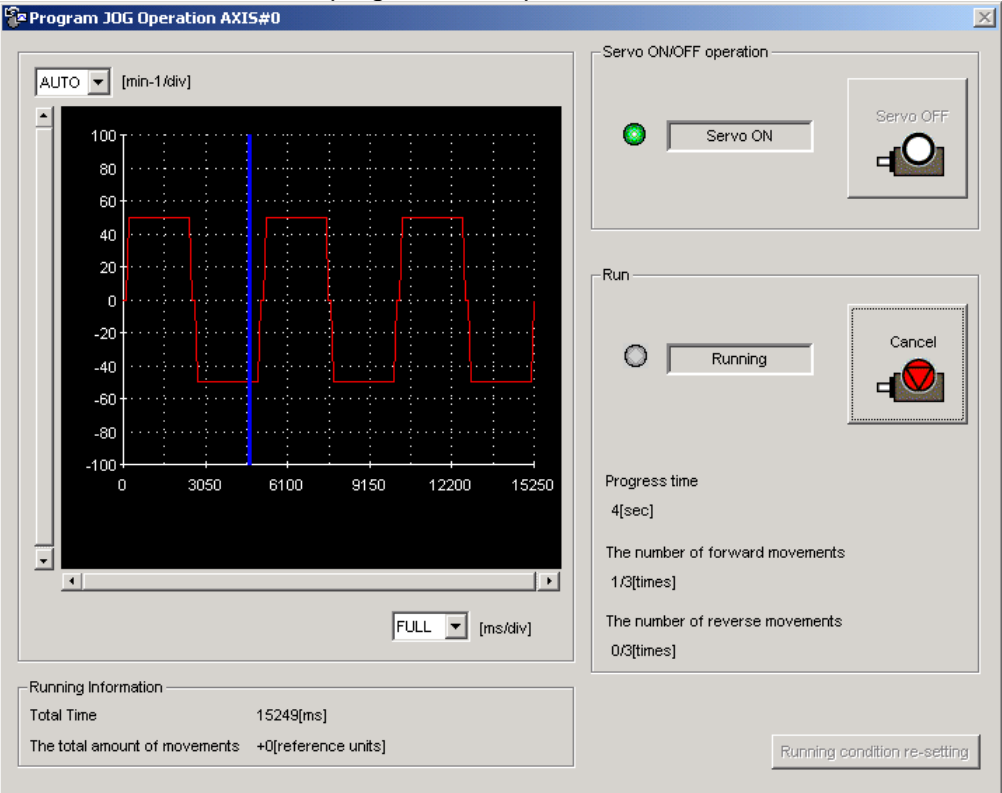

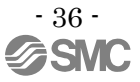

# <span id="page-36-0"></span>**6. The recommended the parameter for each actuator**

The recommended the parameter for each actuator. Please change the parameter values by use of the customer. A mechanical resonance may occur depending on the configuration or the mounting orientation of the transferred object. Please change the parameter in the initial setting.

Refer to "LECYM Operation Manual", Section 4 and Section 5 and Section 10 for details.

### <span id="page-36-1"></span>**6.1 The recommended value of the parameter [LEF]**

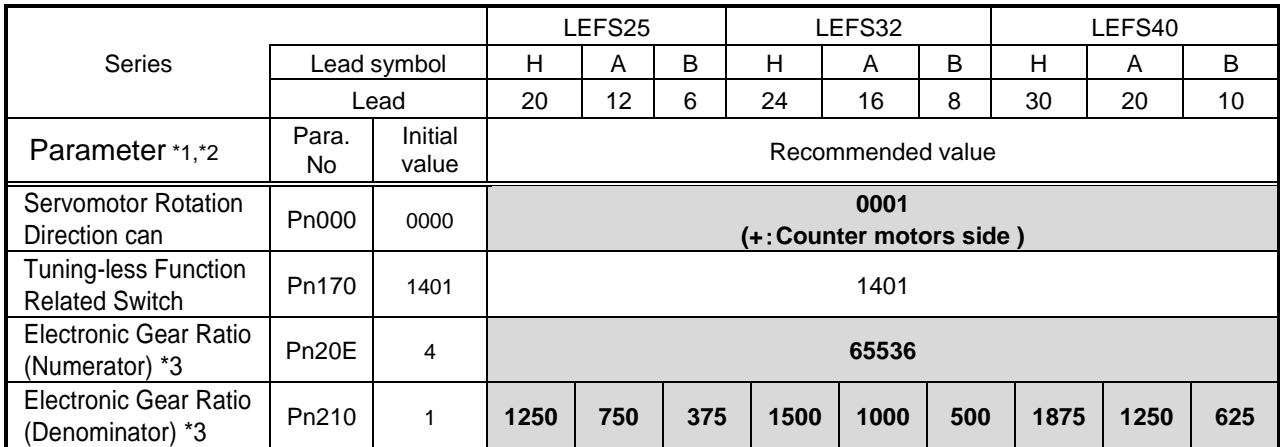

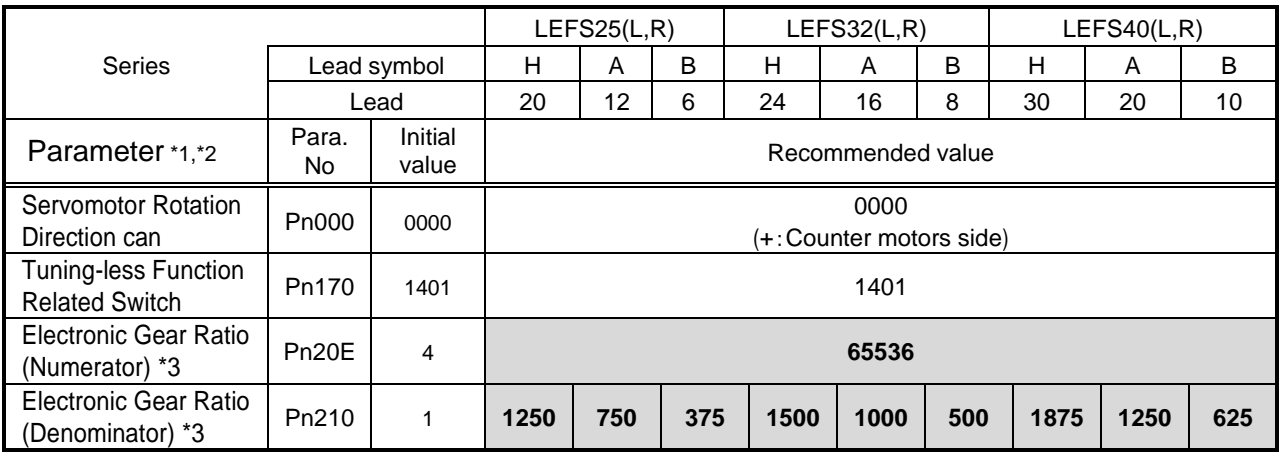

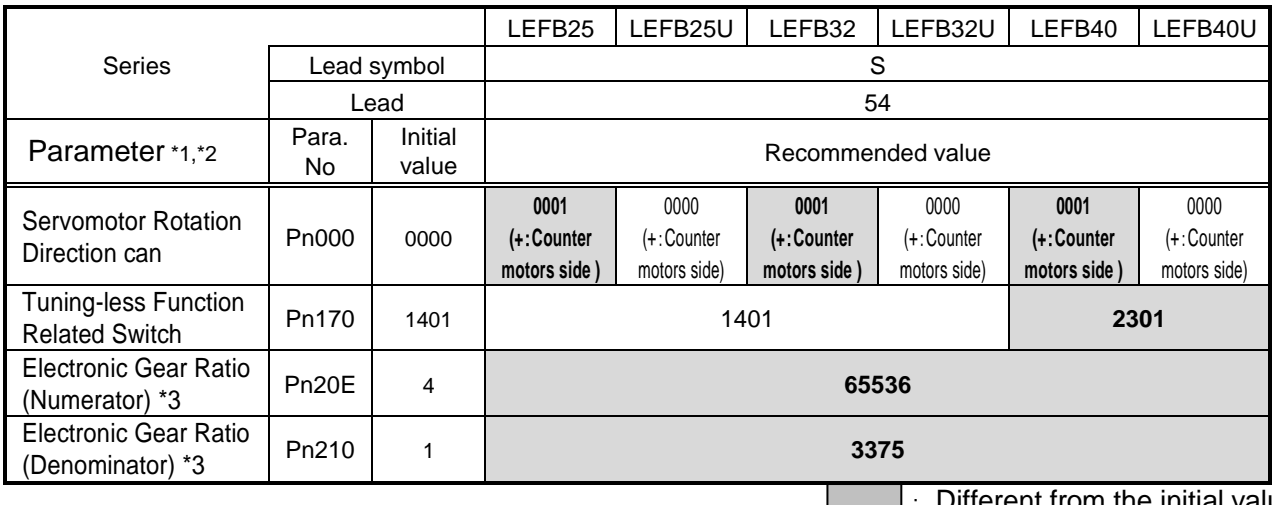

: Different from the initial value.

\*1. Parameter is set to the recommended value. Please set parameter according to customer application.

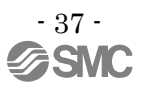

- \*2. Mechanical resonance may occur depending on the shape or mounting orientation of the work piece. Please change this parameter during initial configuration.
- (Parameter initial configuration ⇒ Set the recommended parameter value ⇒ Operation start)
- \*3. The minimum unit of the travel distance of the actuator should be 1 [μm]. It is necessary to set it on the PLC side according to the kind of PLC.

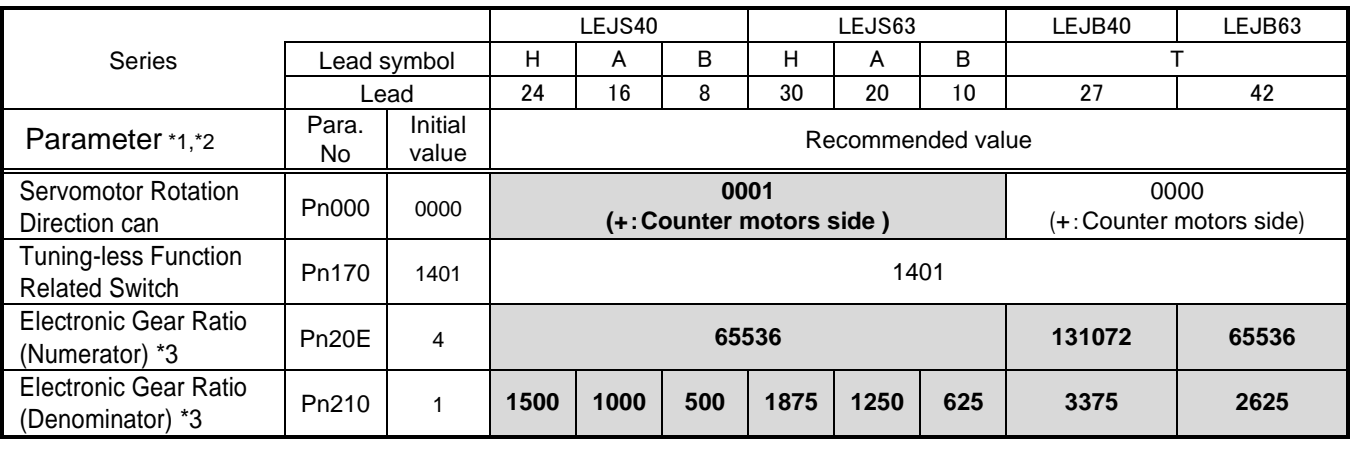

### <span id="page-37-0"></span>**6.2 The recommended value of the parameter [LEJ]**

: Different from the initial value.

\*1. Parameter is set to the recommended value. Please set parameter according to customer application.

\*2. Mechanical resonance may occur depending on the shape or mounting orientation of the work piece. Please change this parameter during initial configuration.

(Parameter initial configuration ⇒ Set the recommended parameter value ⇒ Operation start)

\*3. The minimum unit of the travel distance of the actuator should be 1 [μm]. It is necessary to set it on the PLC side according to the kind of PLC.

# <span id="page-38-0"></span>**6.3 The recommended value of the parameter [LEY]**

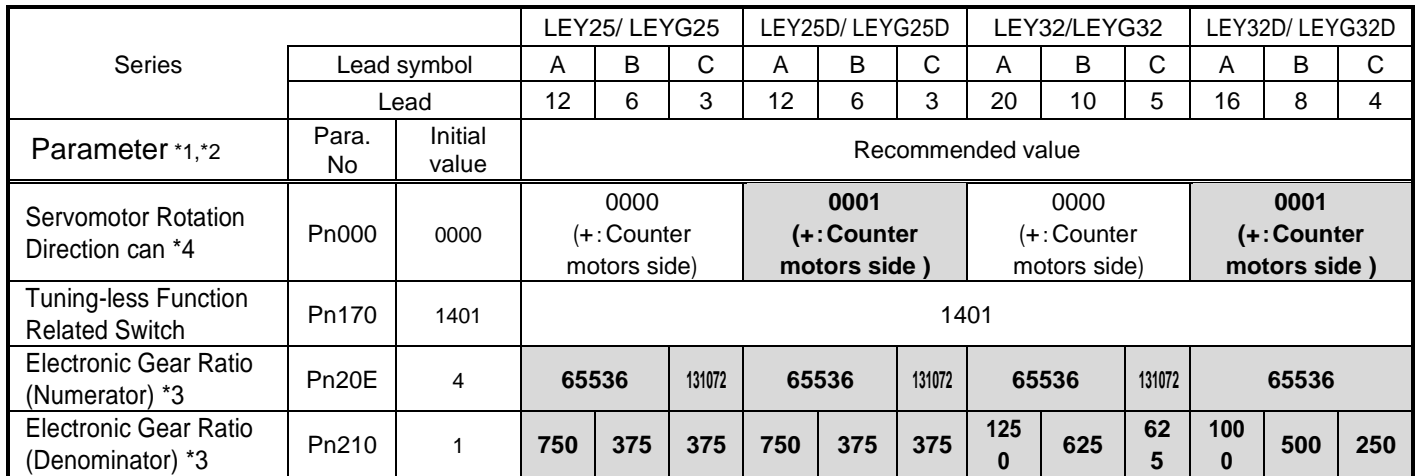

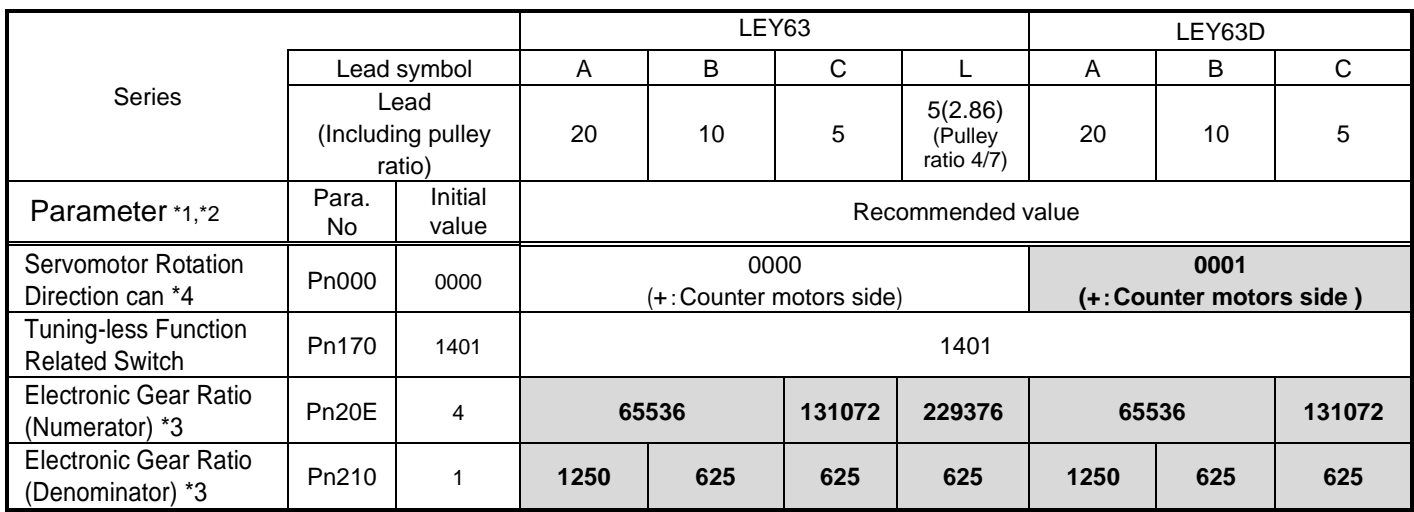

 $\Box$ : Different from the initial value.

\*1. Parameter is set to the recommended value. Please set parameter according to customer application.

- \*2. Mechanical resonance may occur depending on the shape or mounting orientation of the work piece. Please change this parameter during initial configuration.
	- (Parameter initial configuration ⇒ Set the recommended parameter value ⇒ Operation start)
- \*3. The minimum unit of the travel distance of the actuator should be 1 [μm]. It is necessary to set it on the PLC side according to the kind of PLC.
- \*4. When the motor mounting position is right side parallel (LEFS\*R) or left side parallel (LEFS\*L), the rotation direction selection is 0(+: Counter motors side).

# <span id="page-39-0"></span>**7. Troubleshooting**

When a fault occurs during operation, the corresponding alarm or warning is displayed. If an alarm or warning occurrs, refer to "LECYM Operation Manual",section 9.1.2 or "LECYM Operation Manual",section 9.2.2 and take the appropriate action. When an alarm occurs, ALM turns off.

After removing the cause of the alarm or warning, the alarm or warning can be deactivated in any of the methods marked in the alarm / warning deactivation column.

"6" of the figure, "B" of the alphabet, and "D" are displayed as follows.

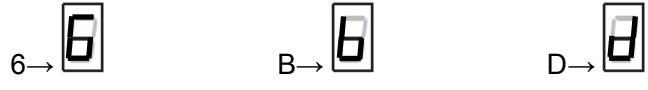

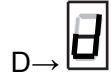

### <span id="page-39-1"></span>**7.1 Alarms List**

This section provides list of alarms.

After its cause has been removed, the alarm can be deactivated in any of the methods marked  $\bigcirc$  in the alarm reset column.

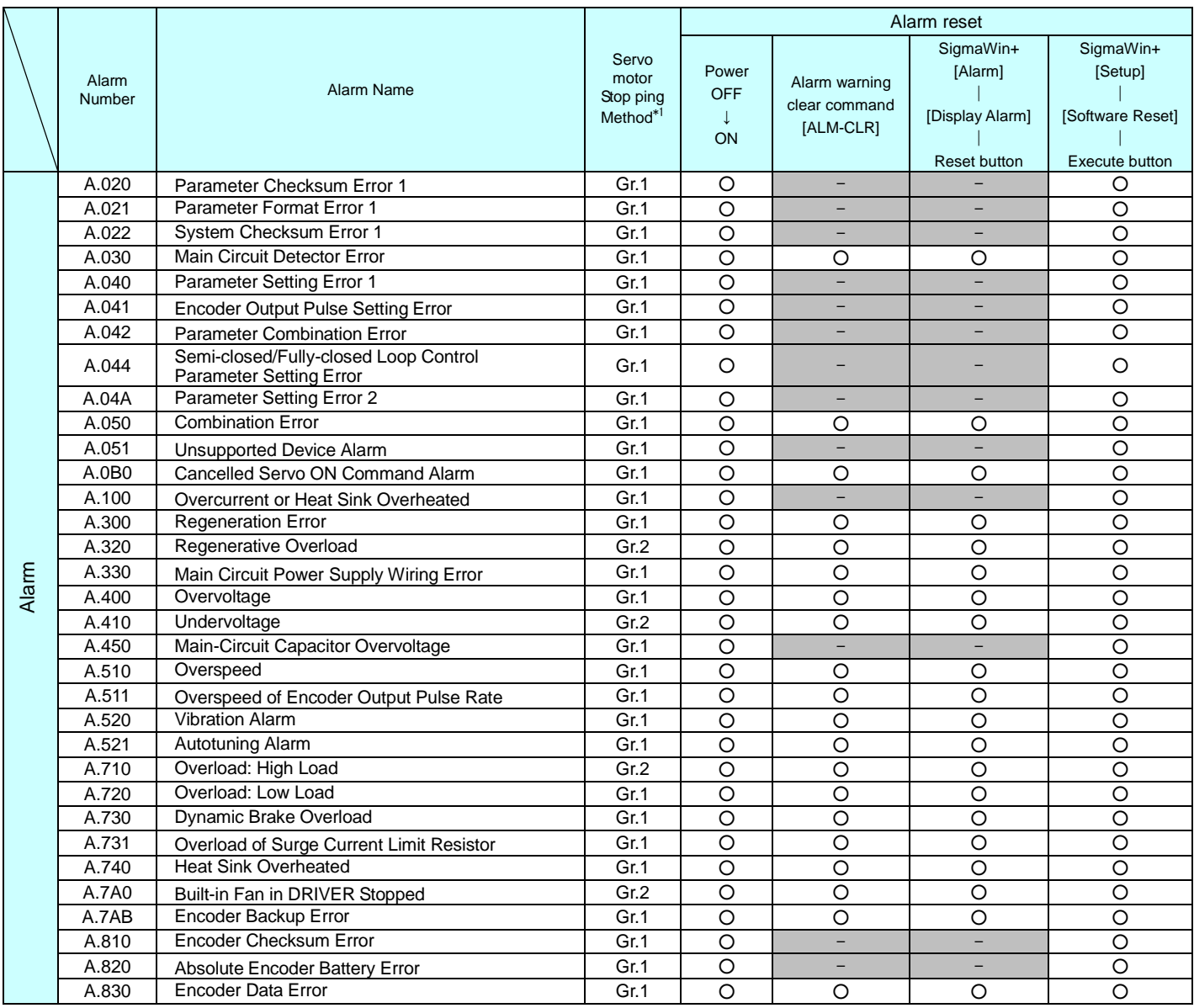

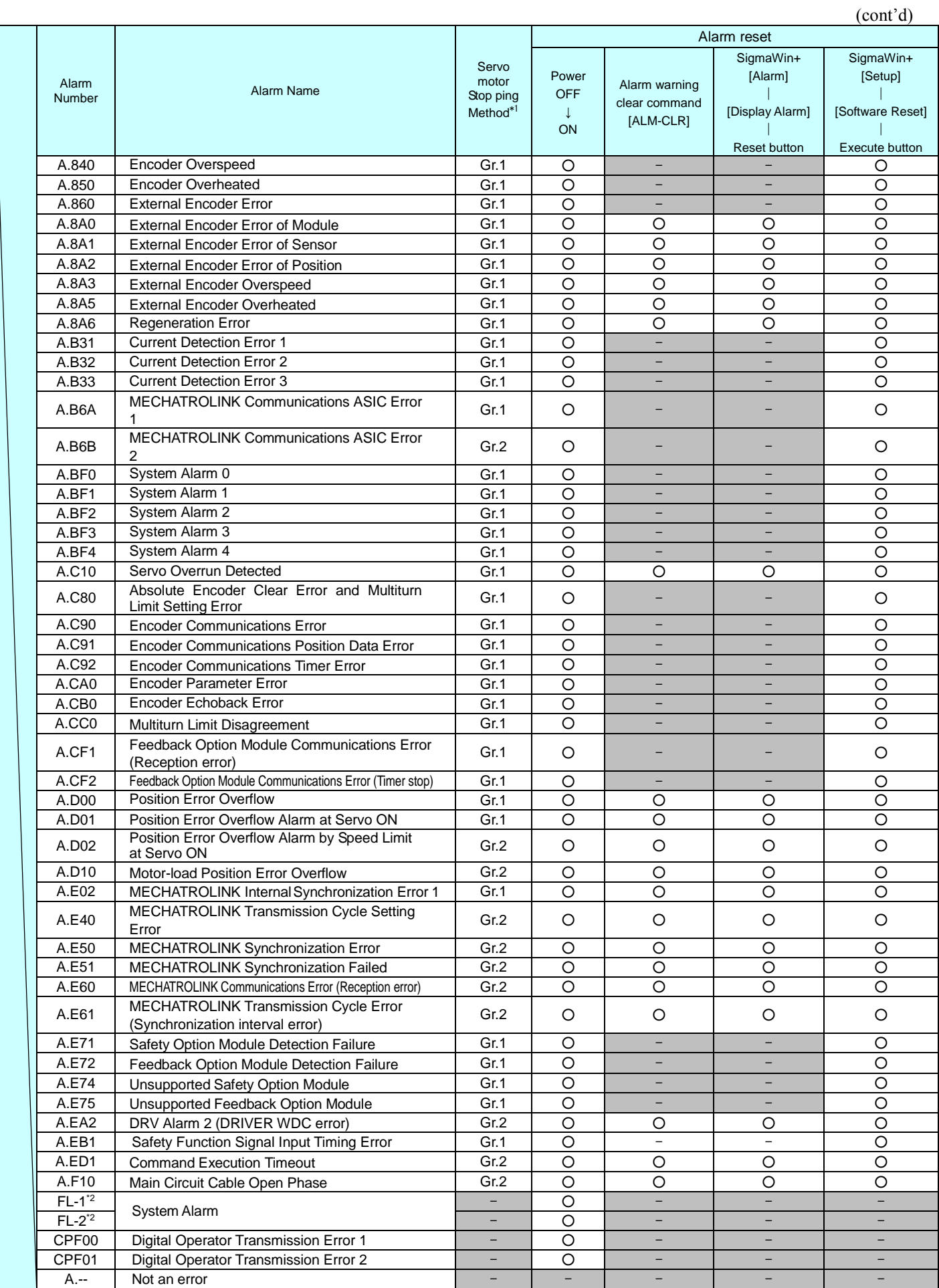

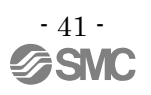

- \*1 Gr.1: The servomotor is stopped according to the setting in Pn001.0 if an alarm occurs. Pn001.0 is factory-set to stop the servomotor by applying the DB.
	- Gr.2: The servomotor is stopped according to the setting in Pn00B.1 if an alarm occurs. Pn00B.1 is factory-set to stop the servomotor by setting the speed reference to "0." The servomotor under torque control will always use the Gr.1 method to stop. By setting Pn00B.1 to 1, the servomotor stops using the same method as Gr.1. When coordinating a number of servomotors, use this stopping method to prevent machine damage that may result due to differences in the stop method.
- \*2 These alarms are not stored in the alarm history and are displayed only in the panel display.

#### <span id="page-41-0"></span>**7.2 Warning List**

This section provides list of warnings.

After its cause has been removed, the warning can be deactivated in any of the methods marked  $\bigcirc$  in the warning reset column.

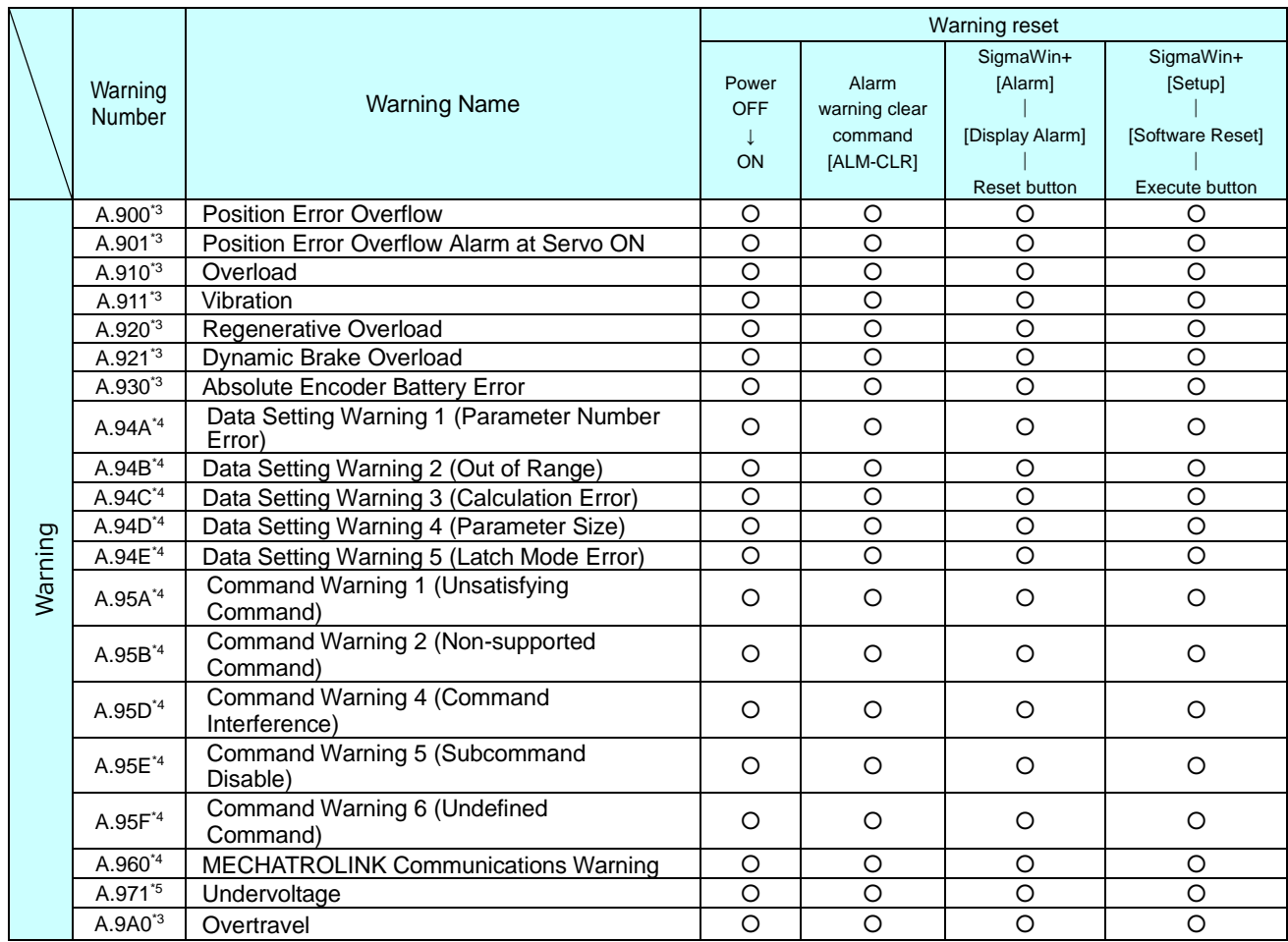

∗3. Use Pn008.2 to activate or not the warning detection.

∗4. Use Pn800.1 to activate or not the warning detection.

∗5. Use Pn008.1 to activate or not the warning detection.

$$
\overbrace{\mathscr{F}}^{\frac{42}{5}}\text{SMC}
$$

### Revision history

No.LEC-OM07301 Feb./2014 1st printing No.LEC-OM07302 Jul./2014 2nd printing No.LEC-OM07303 Apr./2015 3rd printing No.LEC-OM07304 (No.JXC※-OMT0068) Nov./2017 4th printing

# **SMC Corporation**

4-14-1, Sotokanda, Chiyoda-ku, Tokyo 101-0021 JAPAN Tel: + 81 3 5207 8249 Fax: +81 3 5298 5362 URL [http://www.smcworld.com](http://www.smcworld.com/)

Note: Specifications are subject to change without prior notice and any obligation on the part of the manufacturer. © 2014-2018 SMC Corporation All Rights Reserved

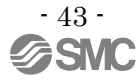